# W2 Year End Processing

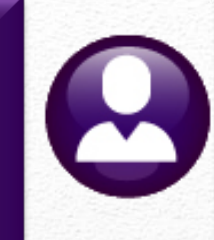

### W2 Year-End Webinar

### <https://meet.goto.com/729942325>

Access Code: 729-942-325 United States: +1 (224) 501-3412

*Theresa Campbell & LuAnn Moore Friday, December 15, 2023 10:00 AM*

*Please MUTE your phone after joining the conference call Thanks!*

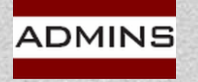

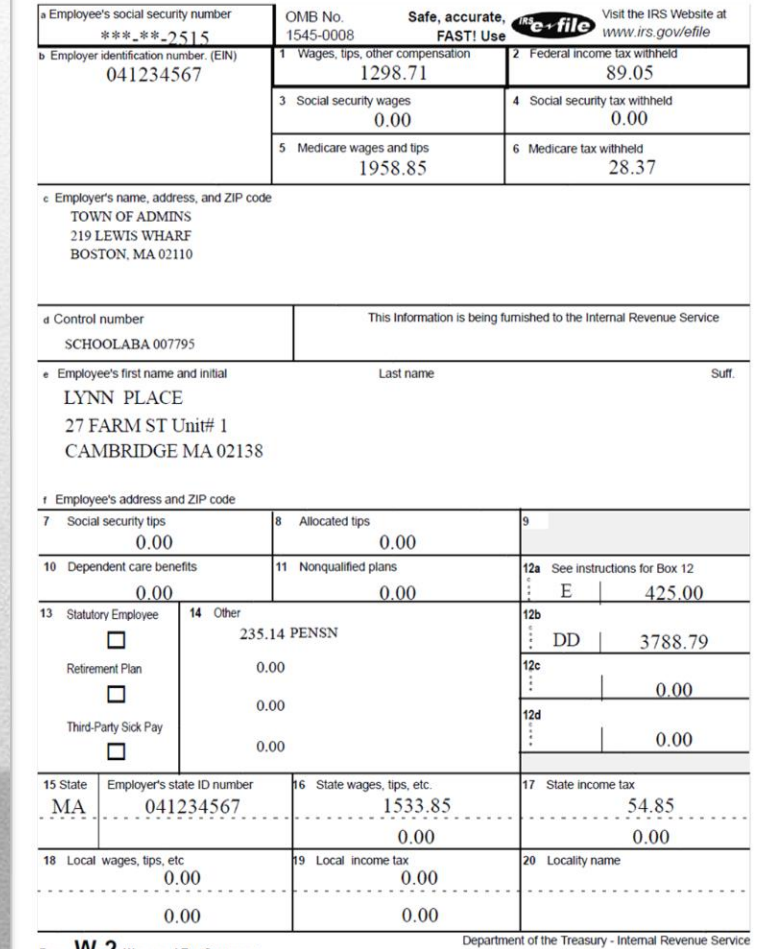

Form **VV-Z** Wage and Tax Statement Copy B--To Be Filed With Employee's FEDERAL Tax Return

# Tips for GoToMeeting

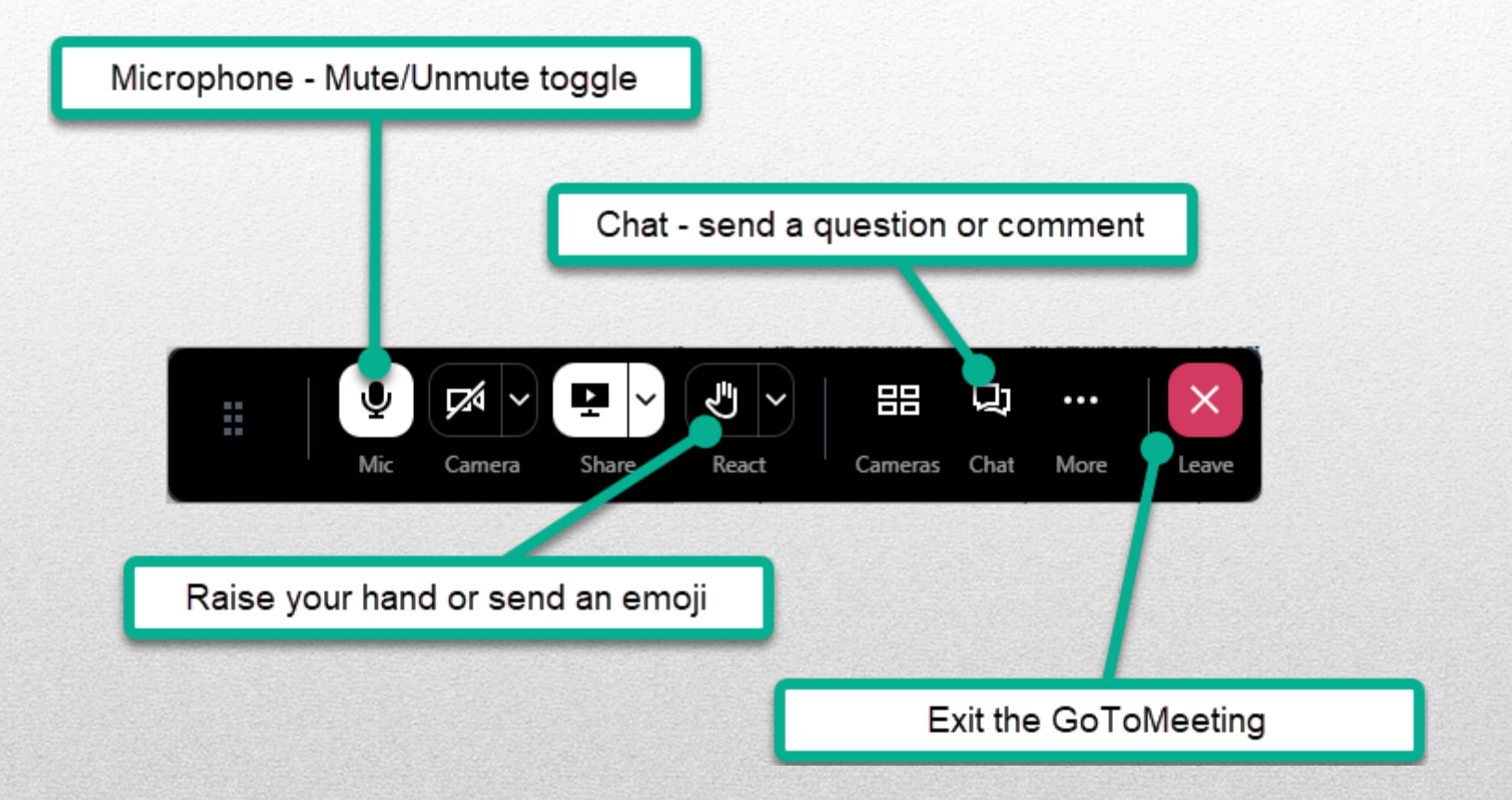

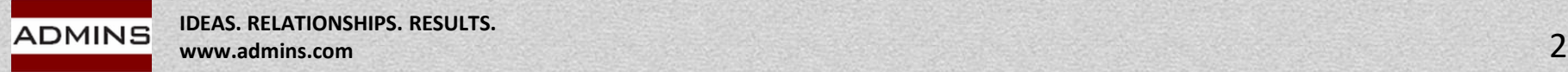

# What Will We Cover?

What's New & Updated Reminders/Links

Tools

Help Reference Library

Preparation & Balancing

Taxable Wages

Taxes

Processing Year-End Adjustments via a No-Time Warrant

Sample W2 Processing

Due Date January 31

Preparing for Next Calendar Year

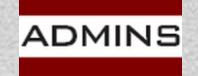

# What's New for 2023?

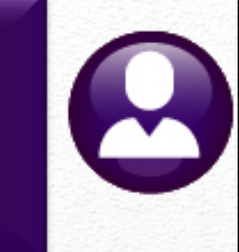

Backer Changes - \$ amounts

Social security 2023 wage base limit \$162,000

[Fringe Benefits](https://www.irs.gov/pub/irs-pdf/p15b.pdf)

[FSA](https://www.irs.gov/newsroom/irs-provides-tax-inflation-adjustments-for-tax-year-2022)

2023 [401K Contribution Maximums](https://www.irs.gov/newsroom/401k-limit-increases-to-23000-for-2024-ira-limit-rises-to-7000) \$22,500

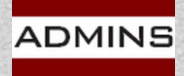

# IRS Application for TCC (ID.me)

What do you need to do to complete an IRS Application for TCC?

Validate your identity using the latest IRS authentication process if you've not already done so. The IRS now offers a sign-in option with ID.me, an IRS technology provider. ID.me is an account created, maintained, and secured by a private technology provider.

Beginning June 2, 2023, the IRS will no longer support the use of existing IRS usernames to access e-Services. If you do not have an ID.me account, you must create a new account to access this service. For questions and assistance regarding ID.me, please visit

[Verifying for the Internal Revenue Service](https://help.id.me/hc/en-us/articles/8214940302999) – ID.me Help Site.

The IRS TCC application requires a Social Security number (SSN) or individual tax identification number (ITIN) for system access and individual authentication.

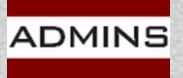

# Qualified Fringe Benefits

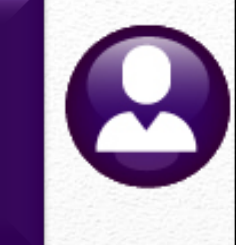

Beginning on January 1, 2023, the standard mileage rate is 65.5 cents per mile driven for business use

For plan years beginning in 2023, a cafeteria plan may not allow an employee to request salary reduction contributions for a health **FSA** > \$3,050

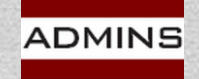

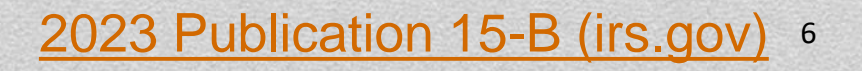

# Reminders and Links CY 2023

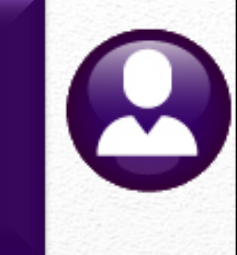

CY 2023 limit on Flexible Spending Arrangement (FSA) = \$3,050 The maximum salary on which 6.2% is deducted is \$162,000 0.9% additional Medicare Tax on any FICA wages > \$200K Employee only; no additional employer contribution Log in to your [Business Services Online](https://www.ssa.gov/bso/bsowelcome.htm) account (preferred) or call 1-800-772-6270 Test your file using [AccuWage](https://www.ssa.gov/employer/accuwage/index.html)

Due January 31 for W2s to Employees & Electronic filing *[Affordable Care Act](https://meet.goto.com/578068221) – Webinar Thursday, Jan 18*

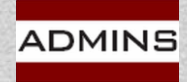

# Due Date for Filing

Forms to employees – January 31 File to the SSA – January 31 File to State of MA – January 31 File to State of CT – January 31 File to State of RI – January 31

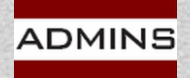

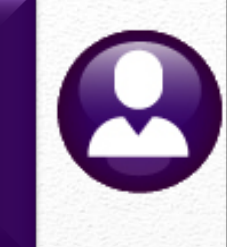

# Preparation

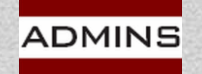

# Business Services Online (BSO)

### From the Social Security Administration:

"Effective September 19, 2023, the registration process for **[Business Services](https://www.ssa.gov/bso/bsowelcome.htm)** [Online \(BSO\)](https://www.ssa.gov/bso/bsowelcome.htm) will change. After you register to use BSO, or for any new BSO service, we will mail an activation code to complete the process. This includes those submitting W-2 and W-2C reports. This extra layer of security is to ensure your information is safe and secure.

*The activation code is MAILED to the employer whose Employer Identification Number you are using, at the employer's business address registered with the IRS. Your employer will usually receive it within two (2) weeks. You will not be able to report wages to us until you have entered the activation code to complete the registration process.*

We recommend registering for BSO before W-2 reporting season in January. This will ensure you are in compliance before submitting W-2s."

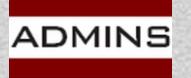

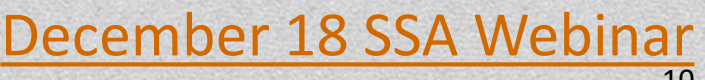

# Wage File Upload in Real Time

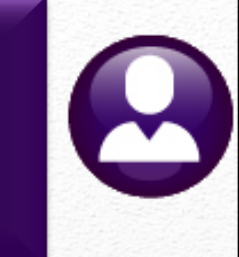

Wage File Upload, available through BSO, processes your file and provides results in real-time.

You will receive a receipt right away letting you know if it is successful or if there are errors.

For more information about Wage File Upload, go to [What's New for 2024](https://us-west-2.protection.sophos.com/?d=lnks.gd&u=aHR0cHM6Ly9sbmtzLmdkL2wvZXlKaGJHY2lPaUpJVXpJMU5pSjkuZXlKbGJXRnBiQ0k2SW5Sb1pYSmxjMkZBWVdSdGFXNXpMbU52YlNJc0ltSjFiR3hsZEdsdVgyeHBibXRmYVdRaU9pSXhNRFVpTENKemRXSnpZM0pwWW1WeVgybGtJam9pTVRBME16QXhOVFUyT0NJc0lteHBibXRmYVdRaU9pSXlOVFV5TmprMk5UUXdJaXdpZFhKcElqb2lZbkF5T21ScFoyVnpkQ0lzSW5WeWJDSTZJbWgwZEhCek9pOHZkM2QzTG5OellTNW5iM1l2Wlcxd2JHOTVaWEl2Y21WMGRYSnVabWxzWlhKekxtaDBiV3dfZFhSdFgyTmhiWEJoYVdkdVBXUmpieTEzTW01bGQzTXRNak1tZFhSdFgyTnZiblJsYm5ROWNtVjBkWEp1TFdacGJHVnlKblYwYlY5dFpXUnBkVzA5WlcxaGFXd21kWFJ0WDNOdmRYSmpaVDFuYjNaa1pXeHBkbVZ5ZVNJc0ltSjFiR3hsZEdsdVgybGtJam9pTWpBeU1qRXlNRGN1TmpjM09UazJNakVpZlEub1hZQ3duTWh2cmN2VnlMbG1WZW5EOVRsMVRCdXViYTB4OXNTcC1GMk85cw==&i=NjI0ZGE0OGU4YTYxOWQxMmIxNGE5M2Uw&t=R3VySWkxYnpiamxmVVNCM1JXaHprajRWL1NYbS9HU0FYVjBNV2JIdFpYVT0=&h=463426e385d94dac93972f74d12b9de4&s=AVNPUEhUT0NFTkNSWVBUSVYYV8K8199_StKh6PPVfCJeAPUPihHsPV6hI9UK5DQv2g) or [view the video.](https://us-west-2.protection.sophos.com/?d=lnks.gd&u=aHR0cHM6Ly9sbmtzLmdkL2wvZXlKaGJHY2lPaUpJVXpJMU5pSjkuZXlKbGJXRnBiQ0k2SW5Sb1pYSmxjMkZBWVdSdGFXNXpMbU52YlNJc0ltSjFiR3hsZEdsdVgyeHBibXRmYVdRaU9pSXhNRFlpTENKemRXSnpZM0pwWW1WeVgybGtJam9pTVRBME16QXhOVFUyT0NJc0lteHBibXRmYVdRaU9pSXlOVFV5TmprMk5USTNJaXdpZFhKcElqb2lZbkF5T21ScFoyVnpkQ0lzSW5WeWJDSTZJbWgwZEhCek9pOHZkM2QzTG5sdmRYUjFZbVV1WTI5dEwzZGhkR05vUDNWMGJWOXRaV1JwZFcwOVpXMWhhV3dtZFhSdFgzTnZkWEpqWlQxbmIzWmtaV3hwZG1WeWVTWjJQVzFFY3pNM1VEVm5lazVCSWl3aVluVnNiR1YwYVc1ZmFXUWlPaUl5TURJeU1USXdOeTQyTnpjNU9UWXlNU0o5Lk80ODgwSEo5VzdmTHhQOW1uajZyellCNUdDV2hMNUJ5dWt5MXRYNGdIaG8=&i=NjI0ZGE0OGU4YTYxOWQxMmIxNGE5M2Uw&t=STBhejBxSjlyUnJsc0UvbDZIWlkza1JRMlVZaGh4clIyc1hRY2dpR2dBMD0=&h=463426e385d94dac93972f74d12b9de4&s=AVNPUEhUT0NFTkNSWVBUSVYYV8K8199_StKh6PPVfCJeAPUPihHsPV6hI9UK5DQv2g)

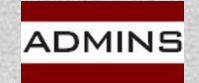

# AccuWage

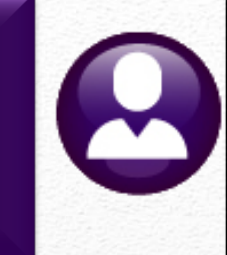

SSA highly recommends using AccuWage Online to test your wage files for compliance with EFW2/EFW2C specifications before submitting them to SSA.

### **How do I access AccuWage Online?**

AccuWage Online can be accessed by following these steps:

- 1. Log on to [Business Services Online](https://www.ssa.gov/bso/bsowelcome.htm) (BSO)
- 2. Select the 'Report Wages to Social Security' link
- 3. Accept the attestation
- 4. Once on the Electronic Wage Reporting (EWR) home page, select the fourth tab labeled AccuWage Online and then click the AccuWage Online link to access the AccuWage Online Home page.

For detailed screen-by-screen instructions on registering for a BSO username and password, please see the [FAQ](https://www.ssa.gov/employer/accuwage/faqAccuWageOnline.pdf)

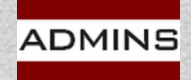

# Tools - Help Reference Library

Payroll Processing

[HR-335 No Time Warrant](https://img1.wsimg.com/blobby/go/963fb664-6a25-4707-aa0c-2e6fa2e5fcda/downloads/AUC_HR_NoTimeWarrant.pdf?ver=1670610349748) 

Special Processing

[HR-430 Manual Checks](https://img1.wsimg.com/blobby/go/963fb664-6a25-4707-aa0c-2e6fa2e5fcda/downloads/manualchecks.pdf?ver=1658324819735)

[HR-575 Email Electronic Tax Forms to Employees](https://img1.wsimg.com/blobby/go/963fb664-6a25-4707-aa0c-2e6fa2e5fcda/downloads/AUC_HR_ELECTRONIC_YearEnd.pdf?ver=1658324819735)

Year End Processing

[HR-620 W2 Processing](https://img1.wsimg.com/blobby/go/963fb664-6a25-4707-aa0c-2e6fa2e5fcda/downloads/w2.pdf?ver=1658409138082)

[HR-635 Email W2, 1095C, 1099Rs](https://img1.wsimg.com/blobby/go/963fb664-6a25-4707-aa0c-2e6fa2e5fcda/downloads/AUC_HR_Email_Year_End_Attachments.pdf?ver=1670507676463)

[HR-640 IRS Instructions for Forms W2 & W3](https://www.irs.gov/pub/irs-pdf/iw2w3.pdf)

[HR-780 Bulk TIN Matching](https://img1.wsimg.com/blobby/go/963fb664-6a25-4707-aa0c-2e6fa2e5fcda/downloads/AUC_HR_Bulk_TIN_Matching-0001.pdf?ver=1676580976460)

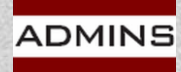

# Take Time To Prepare Now

### Verify Employee data

Name

Address

Social Security number

Register for TIN Matching with IRS.gov

[https://www.irs.gov/tax-professionals/taxpayer-identification](https://www.irs.gov/tax-professionals/taxpayer-identification-number-tin-matching)[number-tin-matching](https://www.irs.gov/tax-professionals/taxpayer-identification-number-tin-matching)

### Order stock if you have not done so

### [LuAnn emailed advice on 10 October](https://img1.wsimg.com/blobby/go/963fb664-6a25-4707-aa0c-2e6fa2e5fcda/downloads/AUC_Printing_TaxForms_for_2020-0001.pdf?ver=1658352082121)

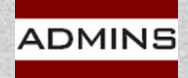

# TIN Matching with the IRS

Please register for this service with the IRS and use it throughout the year as employees come on board

Use the TIN Matching service to verify all TINs (employees with name changes too!)

*Filing delays may result in costly penalties*

The Interactive TIN Matching process will accept up to 25 input name/TIN combination requests online. Results will be returned to the user in real-time.

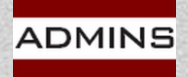

**IDEAS. RELATIONSHIPS. RESULTS. www.admins.com**

[Taxpayer Identification Number \(TIN\) Matching | Internal](https://www.irs.gov/tax-professionals/taxpayer-identification-number-tin-matching)

# AUC Bulk Tin Matching File

### *ADMINS* offers a file for bulk TIN matching. Human Resources ▶ Year End Processing ▶ IRS TIN Matching

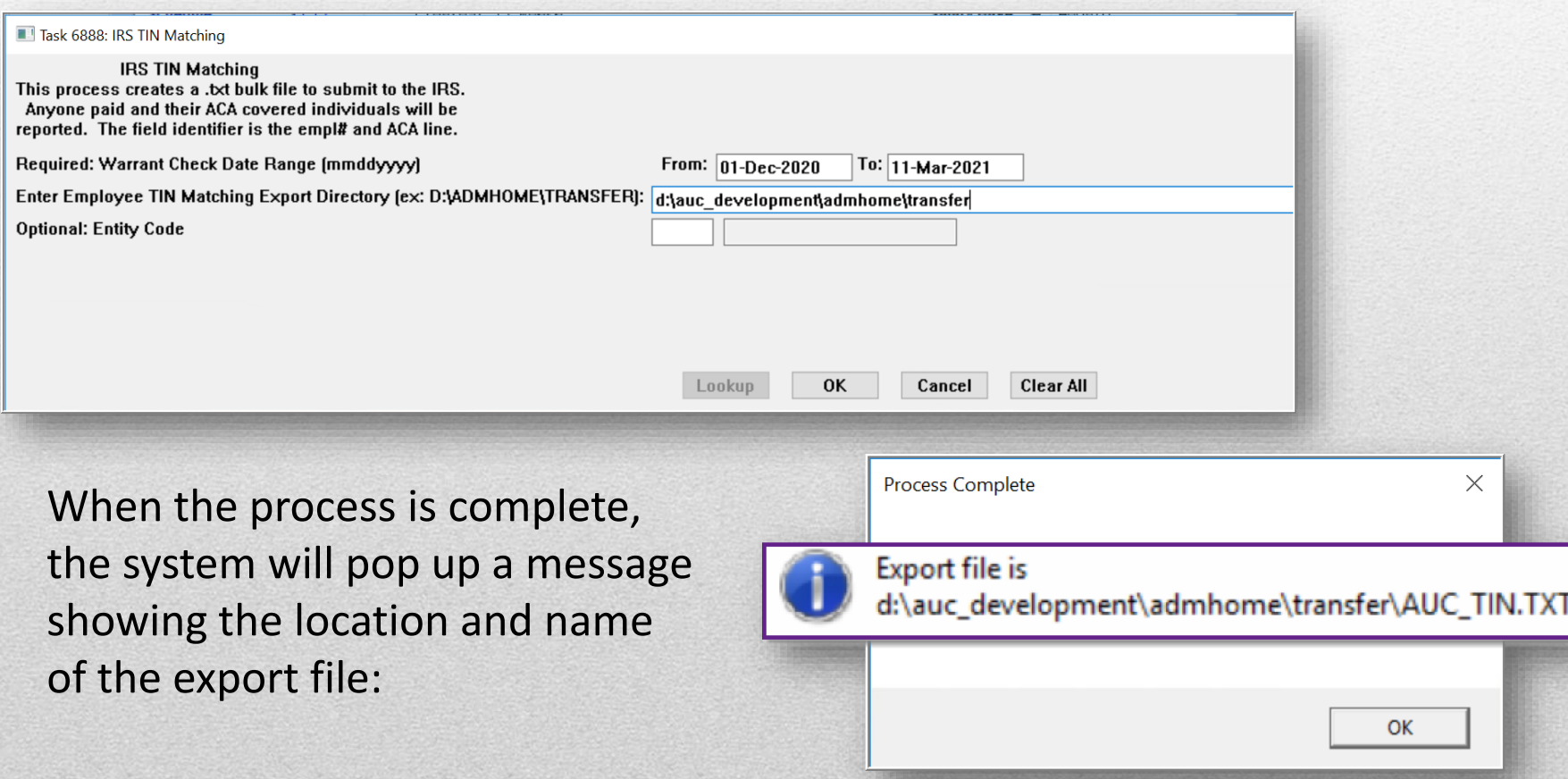

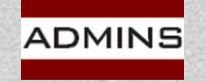

[HR-780 Bulk TIN Matching](https://websites.godaddy.com/en-CA/editor/963fb664-6a25-4707-aa0c-2e6fa2e5fcda/60e2080f-7920-473b-b595-aac6bbb2c794)

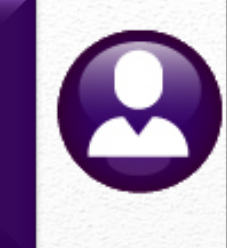

# Balancing

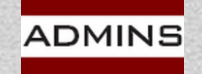

## **Year End Balancing**

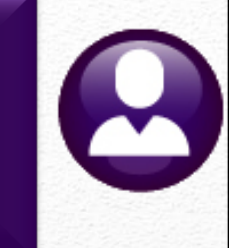

### Year End balancing is the same as:

Pay period balancing Quarter balancing

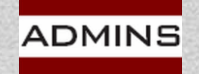

## Sample – Balancing 941 = W2 Register

TOWN OF ADMINS

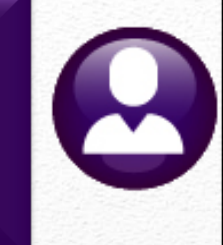

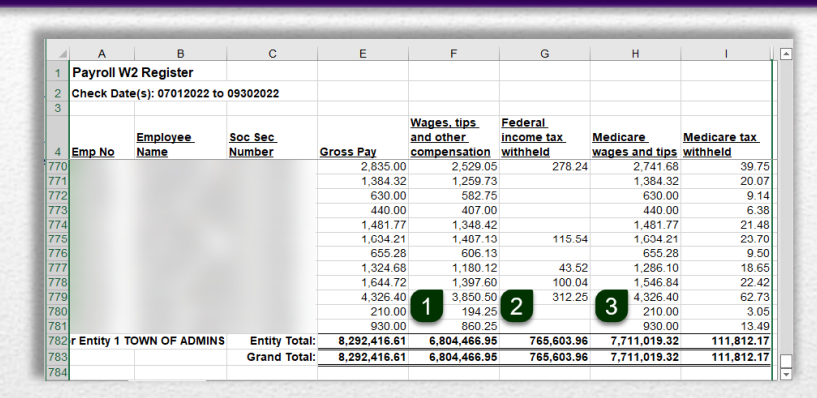

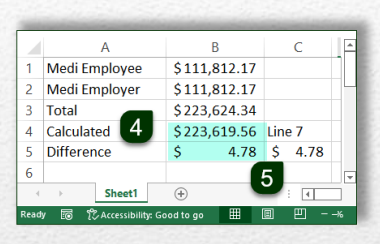

Manual Calculation verifies the fractions of cents adjustment

Items 1 through 5 should match exactly

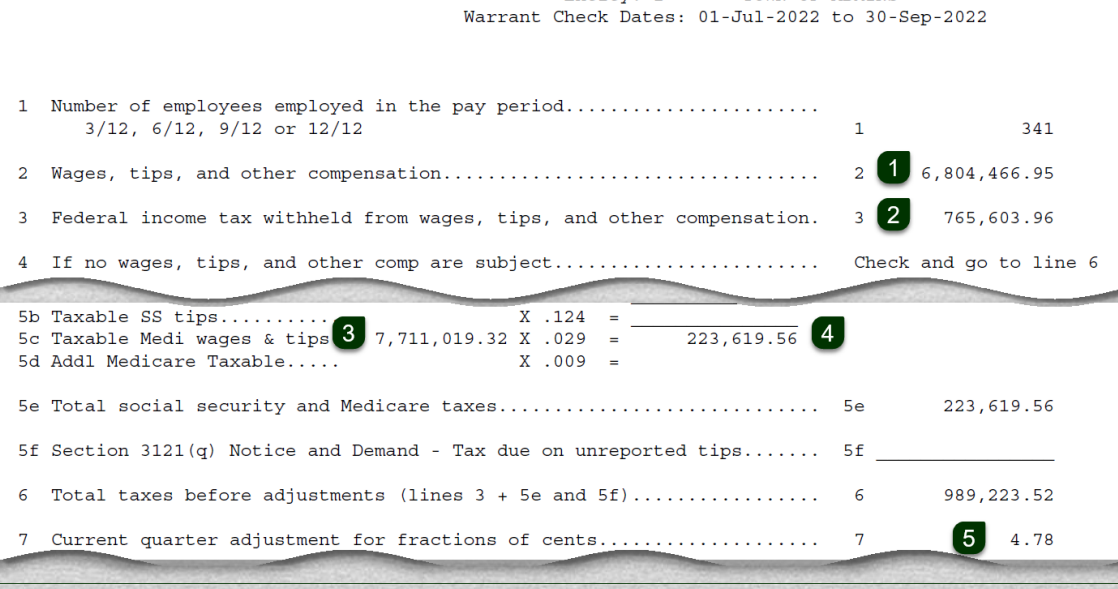

Entity: 1

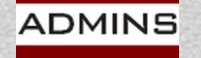

# Federal Taxable Wages

### Calculation:

Gross Pay

- Non-taxable Federal wages (ex: worker's compensation)
- pretax Federal deductions
- + taxable Federal benefits
- = Federal taxable wages

Payroll (weekly, biweekly, monthly) reports:

#6803\* Paycheck Pay Code Summary – By Category/Pay Code #7220 Deduction Register (Payroll Processing Report)

Quarterly or Year End Reports:

#6803\* Paycheck Pay Code Summary – By Category/Pay Code #6801\* Paycheck Cost Code Summary – By Category/Cost Code

\* Reports  $\blacktriangleright$  Report Library  $\blacktriangleright$  [4 By Paychecks/Other]

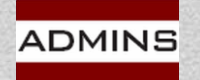

### #6803 Paycheck Pay Code Summary – By Category/Pay Code

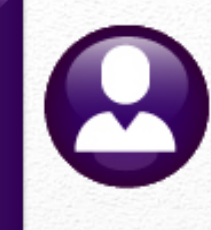

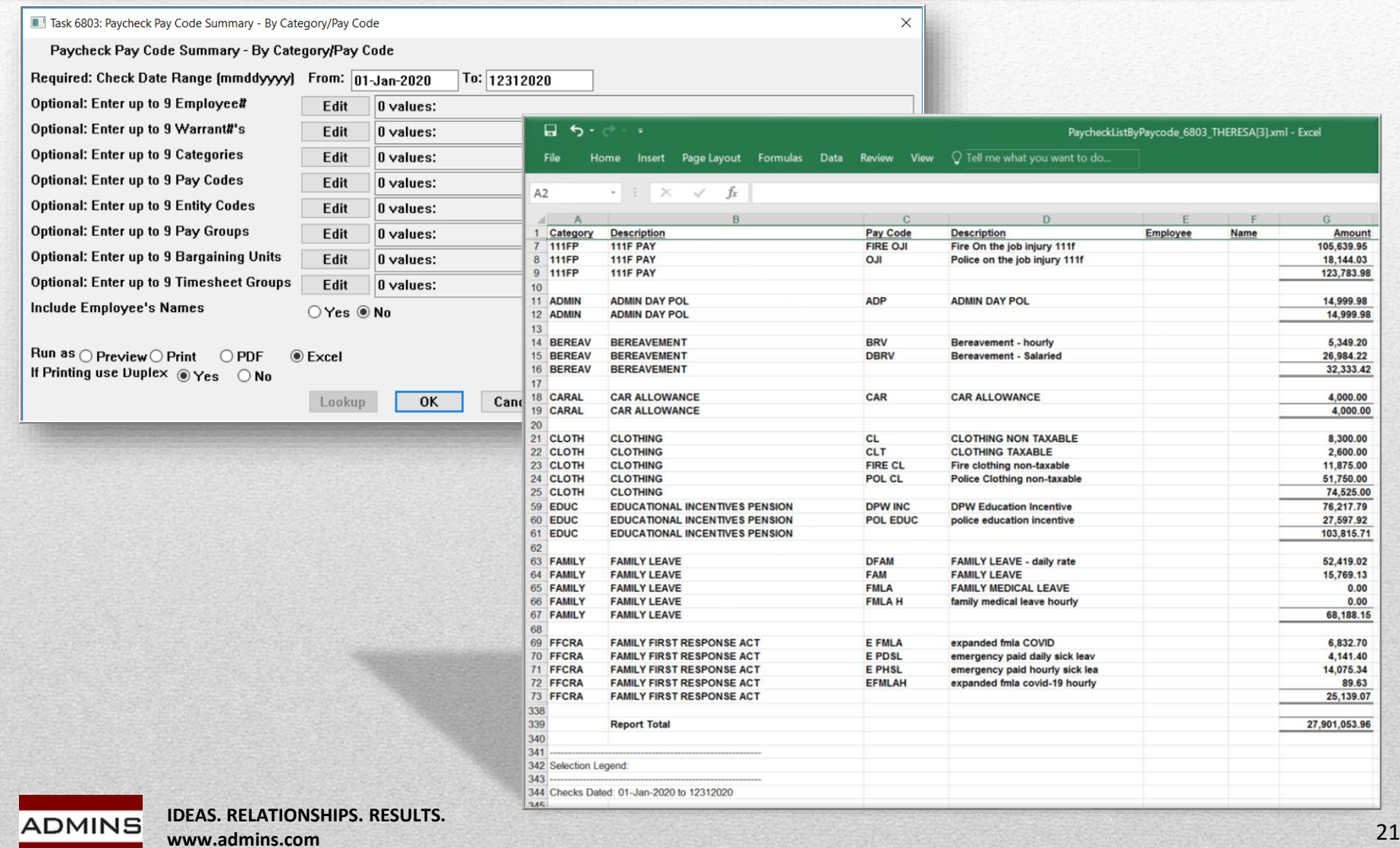

## #6801 Paycheck Cost Code Summary – By Category/Cost Code

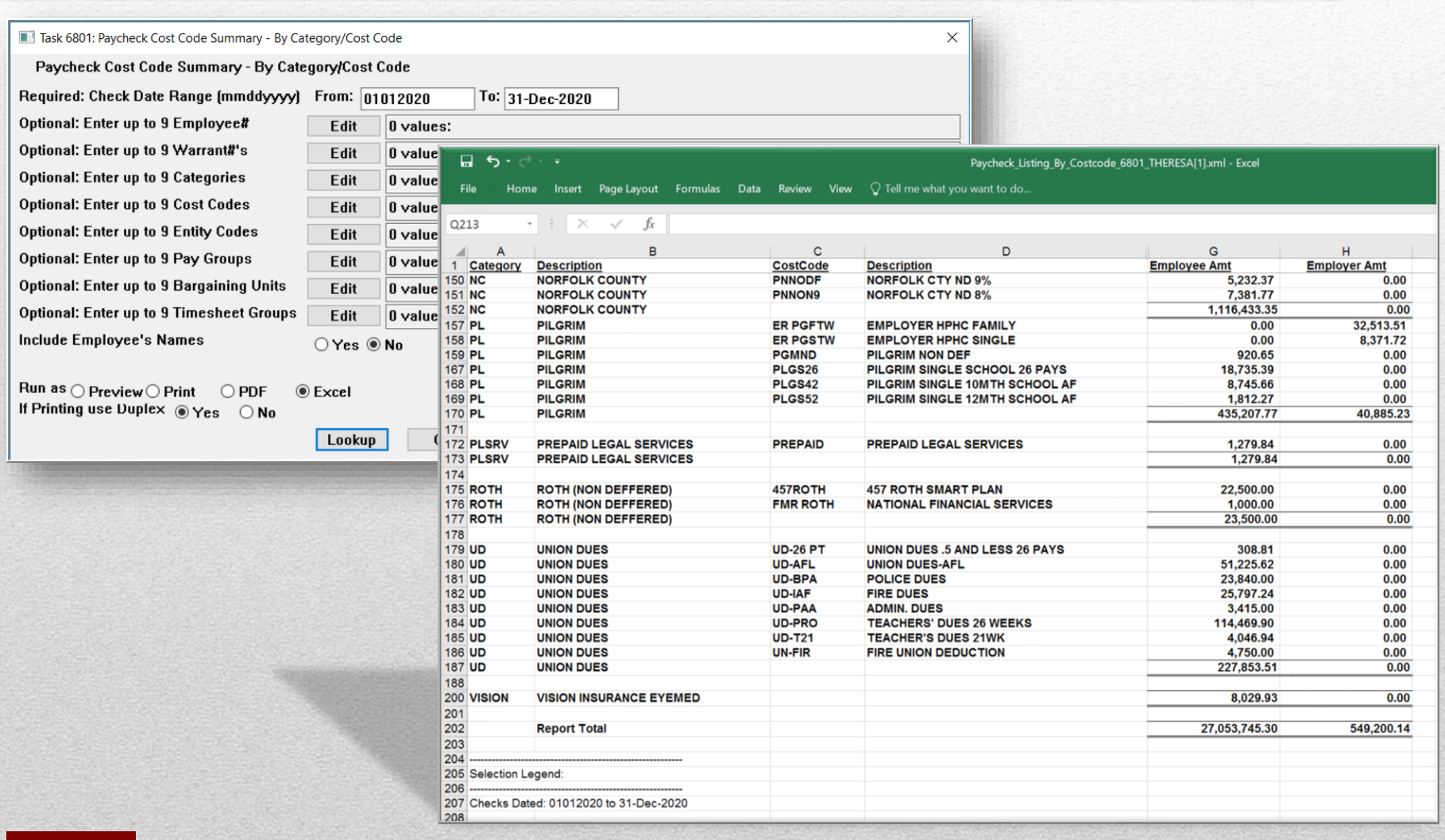

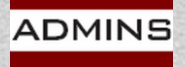

# State Taxable Wages

### Calculation:

Gross Pay

- Non-taxable State wages
- pretax State deductions
- + taxable State benefits
- = State taxable wages

Payroll (weekly, biweekly, monthly) reports:

#6803\* Paycheck Pay Code Summary – By Category/Pay Code #7220 Deduction Register (Payroll Processing Report)

Quarterly or Year End Reports:

#6803\* Paycheck Pay Code Summary – By Category/Pay Code #6801\* Paycheck Cost Code Summary – By Category/Cost Code

\* *Human Resources Reports Report Library 4 By Paychecks/Other* 

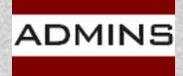

## Medicare Tax

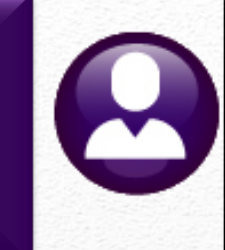

Calculation:

Medicare Wages \* .0145 = Medicare Tax Deduction

Actual Medicare Tax Deduction

= Actual Medicare Tax Benefit

Payroll (weekly, bi-weekly, monthly) reports:

#7200 Payroll Calculation Report

#7220 Deduction Register (Payroll Processing Report)

Quarterly or Year End Reports:

#6850\* W2 Register #6851\* W2 Register by Warrant

\* Human Resources Year-End Processing W2 Register / W2 Register by Warrant

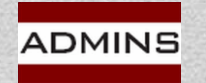

# #6850 W2 Register

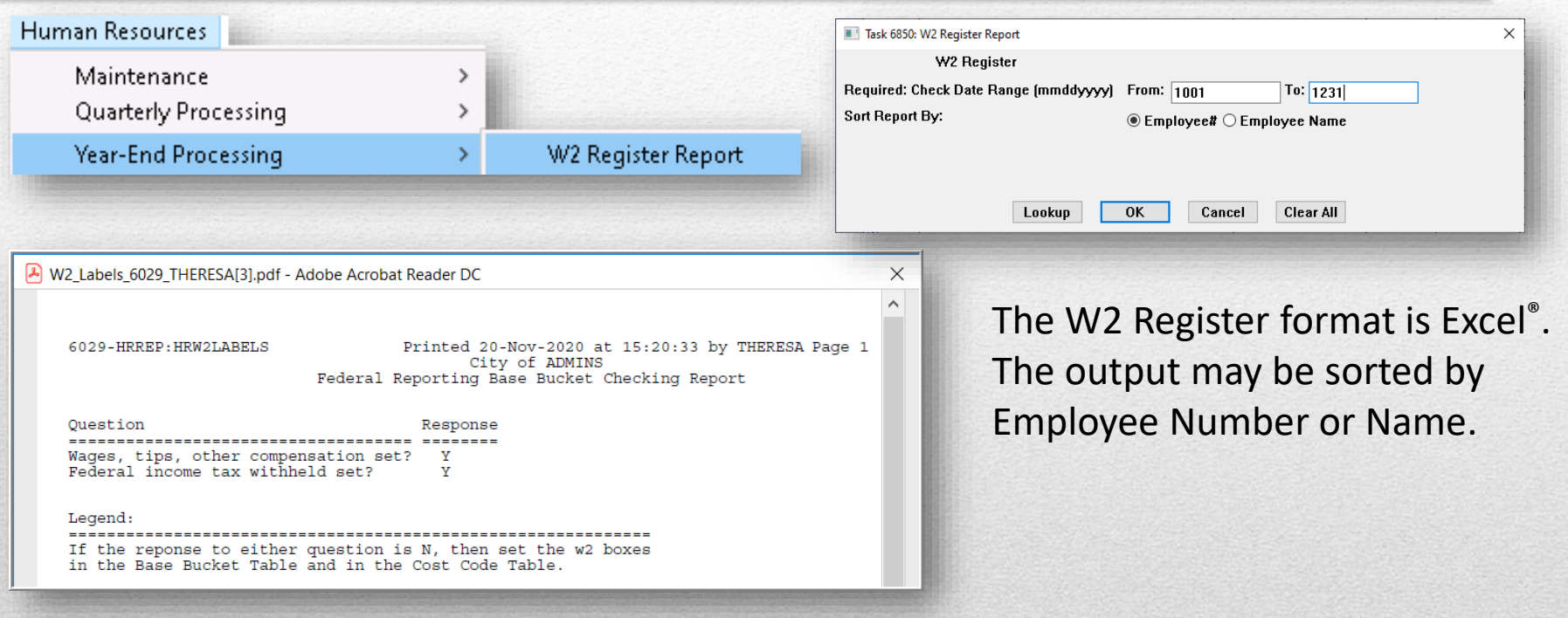

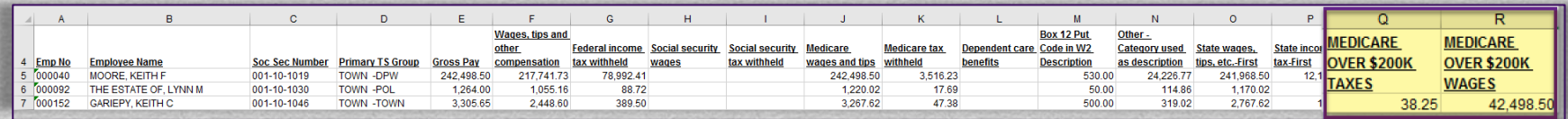

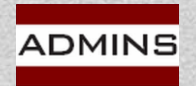

## #6851 W2 Register By Warrant

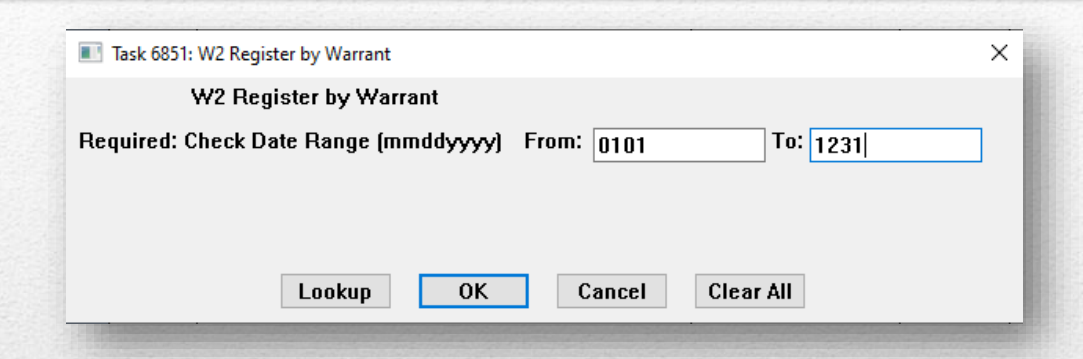

The W2 Register by Warrant format is Excel<sup>®</sup>.

For 2023, check date range is: **From 01012023 To 12312023**

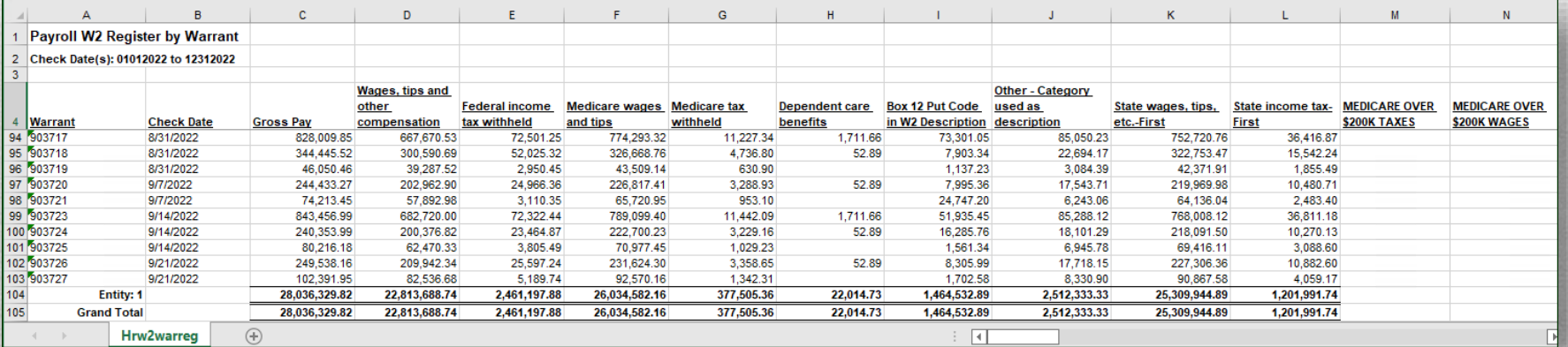

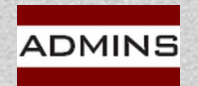

# Social Security Tax

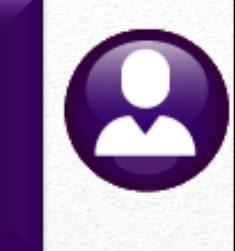

Calculation: Social Security Wages \* .062 = Social Security Tax Deduction Social Security Wages \* .062 = Social Security Benefit

Pay Period Reports:

#7200 Payroll Calculation Report #7220 Deduction Register Quarterly or Year End Reports:

> #6850\* W2 Register #6851\* W2 Register by Warrant

Human Resources  $\triangleright$  Year-End Processing  $\triangleright$  W2 Register / W2 Register by Warrant

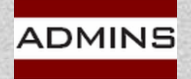

# W2 Adjustments

All W2 adjustments are performed using a warrant. See the W2 Processing document in the Help Reference Library for additional information (section 6)

Create or update an adjustment shift code (ex: year-end)

Base date is the last workday of the year

Create a pay period *(may already exist)*

No deductions should be set to come out during this period

Create a No-Time warrant with a check date within the reporting calendar year.

See HR–[335 No-time Warrant i](https://img1.wsimg.com/blobby/go/963fb664-6a25-4707-aa0c-2e6fa2e5fcda/downloads/AUC_HR_NoTimeWarrant.pdf?ver=1670610349748)n the Help Reference Library

Create timesheets-use the adjustment shift code as an override Create/print manual checks, void checks, etc.

Process the warrant; re-run the W2 Register

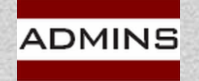

## W2 Reporting Information

#### Human Resources

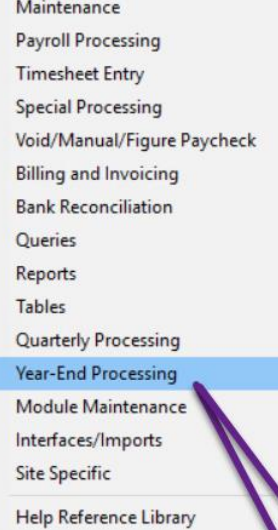

 $\,$ 

### W2 Wages are set in the base bucket table Tables Base Buckets

**W2 Register Report** W2 Register by Warrant **W2 Processing** Form 945 - Federal Annual Report 1099 - R Register Report 1099 - R Register by Warrant 1099 - R Processing List of Cost Codes by W2/1099R Box List of Pay Codes in W2 Box 14 **Reset Cost Code Annual Maximums Holidays For New Year** 

W2 Deductions and/or Benefits are set in the cost code table Tables Cost Codes

Year End Processing List of Cost Codes by W2/1099R box Year End Processing > List of Pay Codes in W2 Box 14

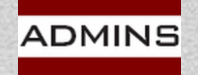

## **Base Bucket Table**

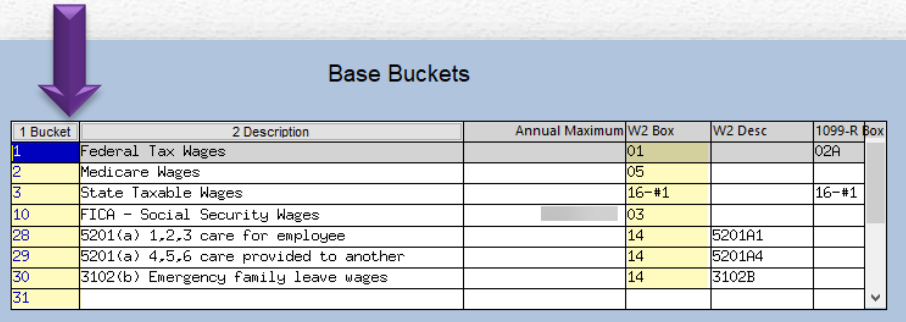

Boxes from the Base Buckets table – values for each employee are written to the W2 form; the numbers in blue on the sample form are the Base Bucket numbers from the table. These Base Buckets may vary from site to site.

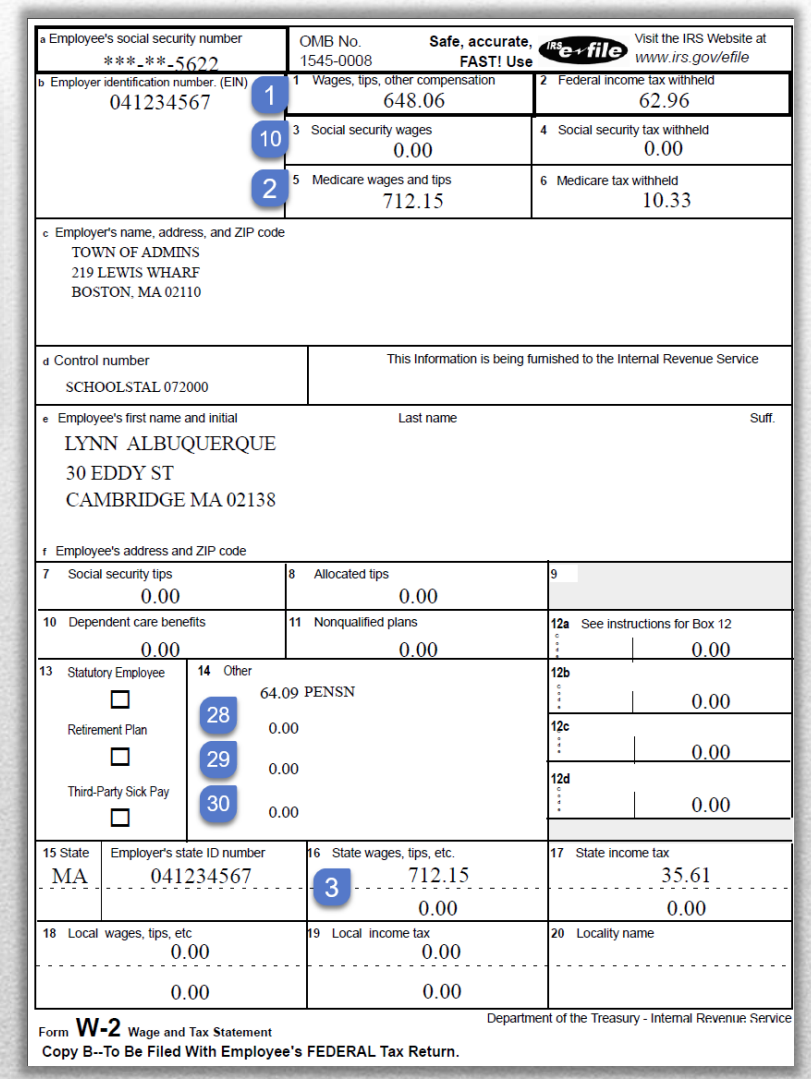

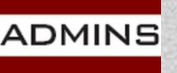

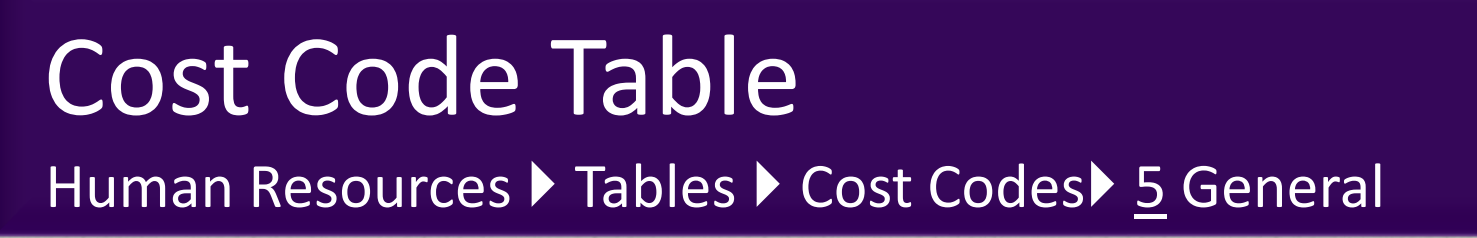

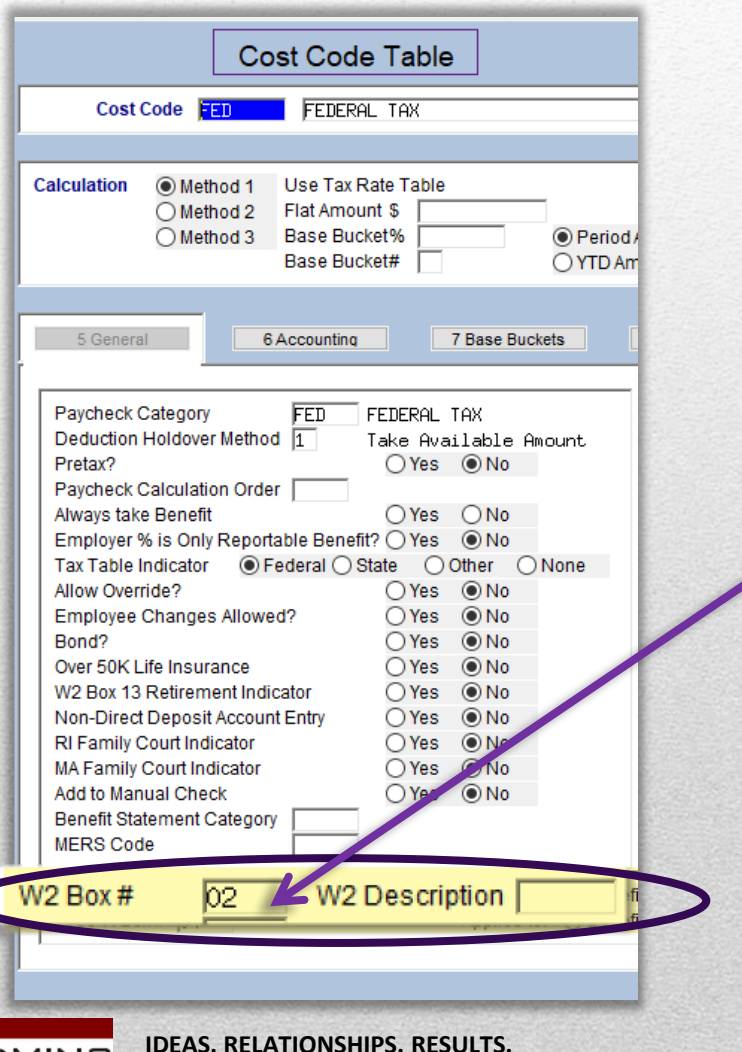

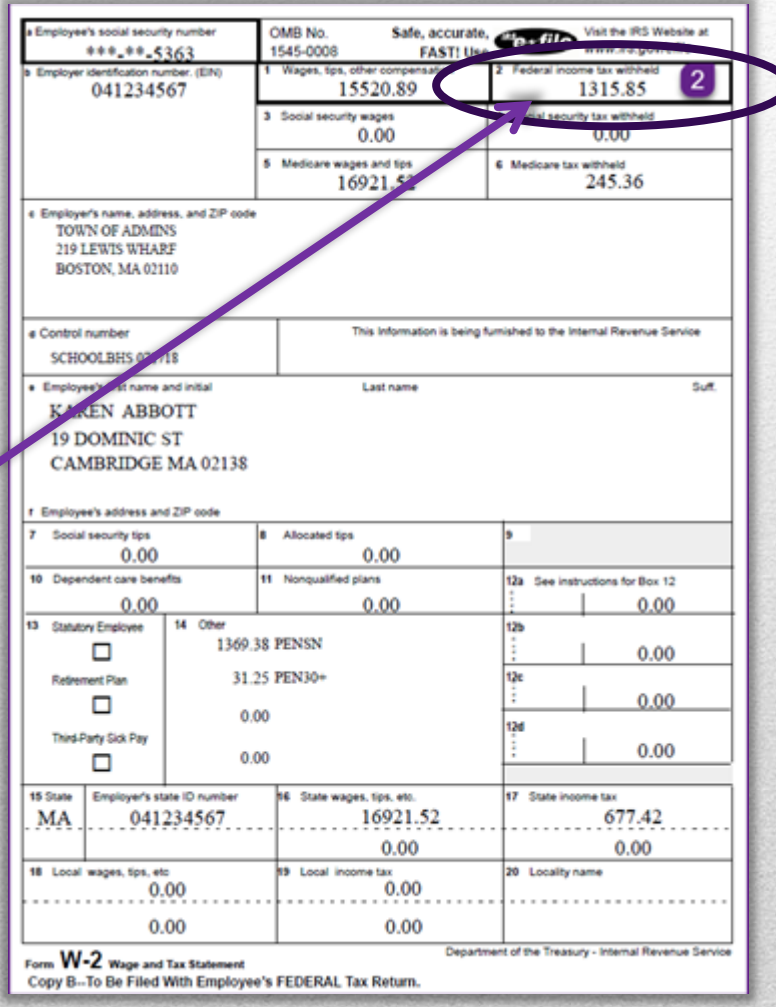

**www.admins.com**

**ADMINS** 

## **Codes by W2/1099 Box**

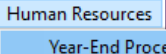

Help

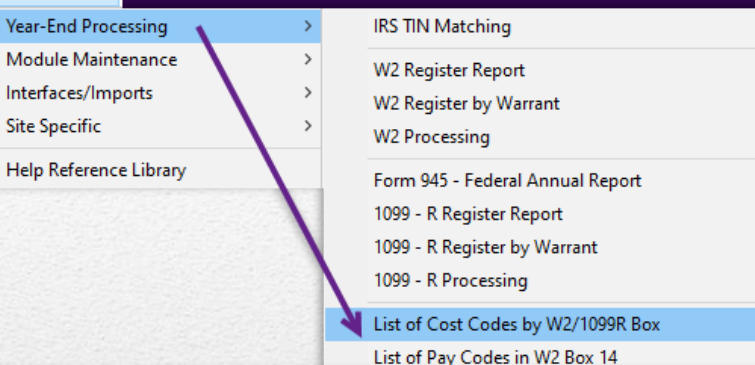

6755-HRCSTCOD W2BOX.REP

Page 1

#### Town of Admins List of Cost Codes by W2/1099R Box

 $\mathbb{Z}$ 

Form W2

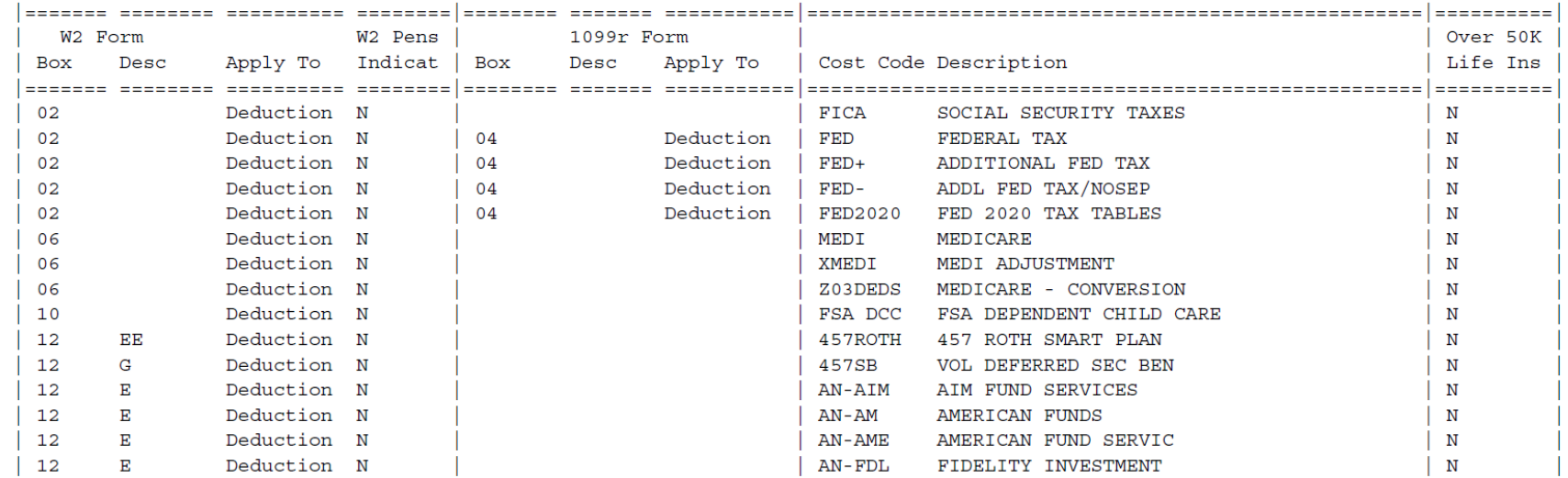

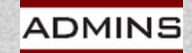

**www.admins.com**

# List of Pay Codes in W2 Box 14

#### Human Resources

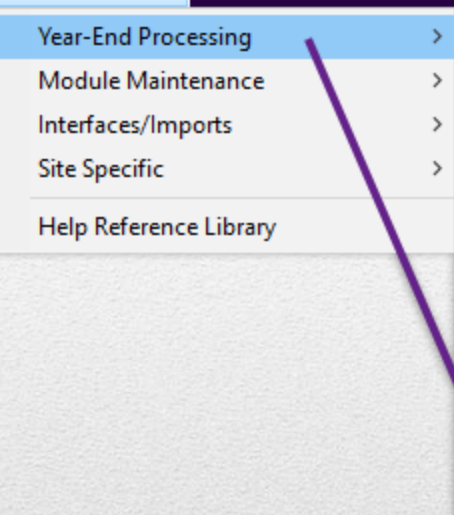

**IRS TIN Matching** W2 Register Report W2 Register by Warrant **W2 Processing** Form 945 - Federal Annual Report 1099 - R Register Report 1099 - R Register by Warrant 1099 - R Processing List of Cost Codes by W2/1099R Box List of Pay Codes in W2 Box 14 **Reset Cost Code Annual Maximums Holidays For New Year** 

Pay codes and amounts are entered on employee timesheets.

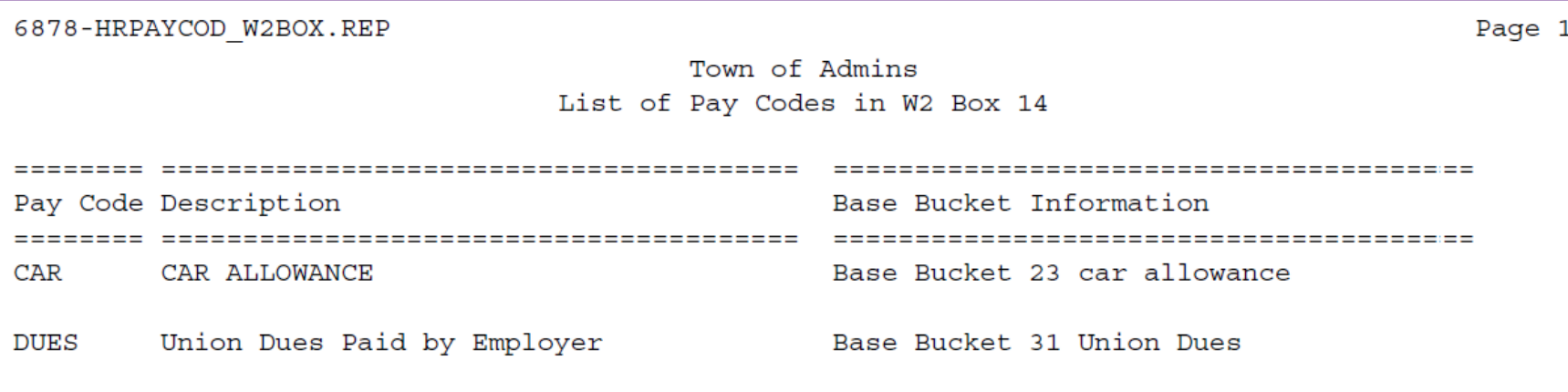

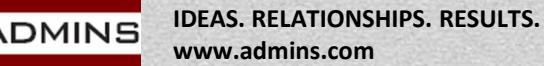

## **Setup – W2 Box 14**

### Box 14 is an informational box

AUC allows up to four box 14 descriptions to be reported.

Amounts for descriptions that are the same are combined in the same line.

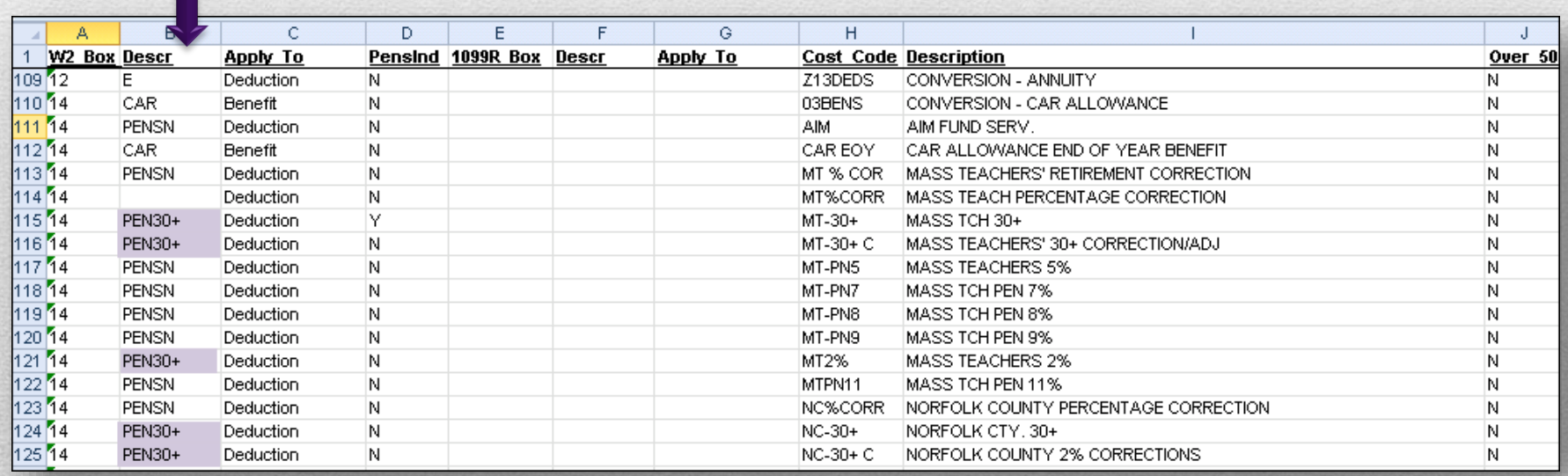

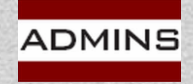

**IDEAS. RELATIONSHIPS. RESULTS. www.admins.com**

#### [General Instructions for Forms W-2 and W-3 \(2023\) |](https://www.irs.gov/instructions/iw2w3#en_US_2022_publink1000308386)

34 [Internal Revenue Service \(irs.gov\)](https://www.irs.gov/instructions/iw2w3#en_US_2022_publink1000308386)

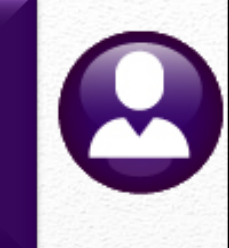

# Processing

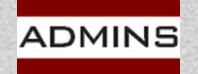

### W<sub>2</sub> Processing Year-End Processing ▶ W2 Processing

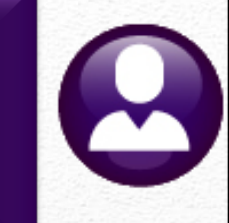

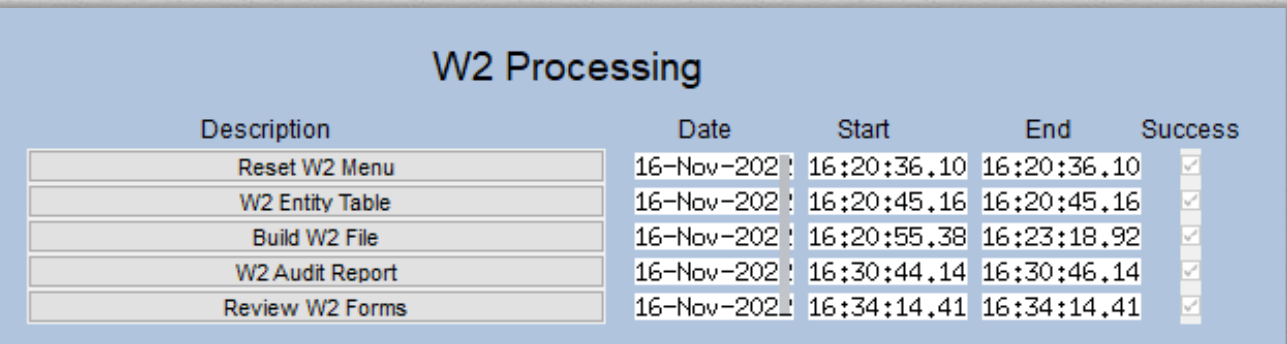

### If these fields are blank, the step has not been run. Run it before clicking on [Reset W2 Menu]

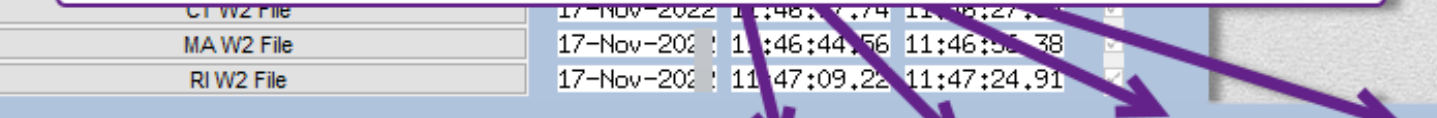

#### Save W2 Forms as Employee Attachments/Archive

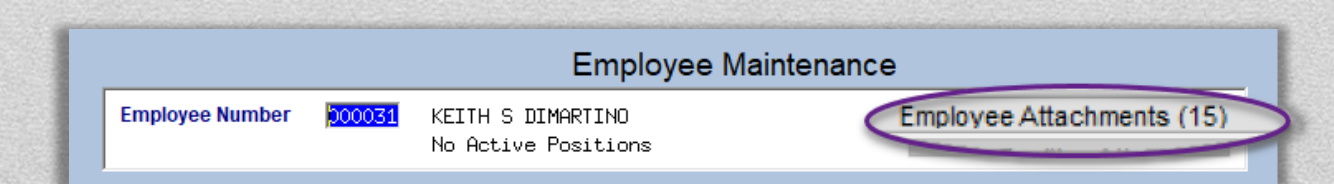

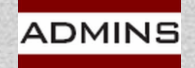

## <span id="page-36-0"></span>W2 Entity Table

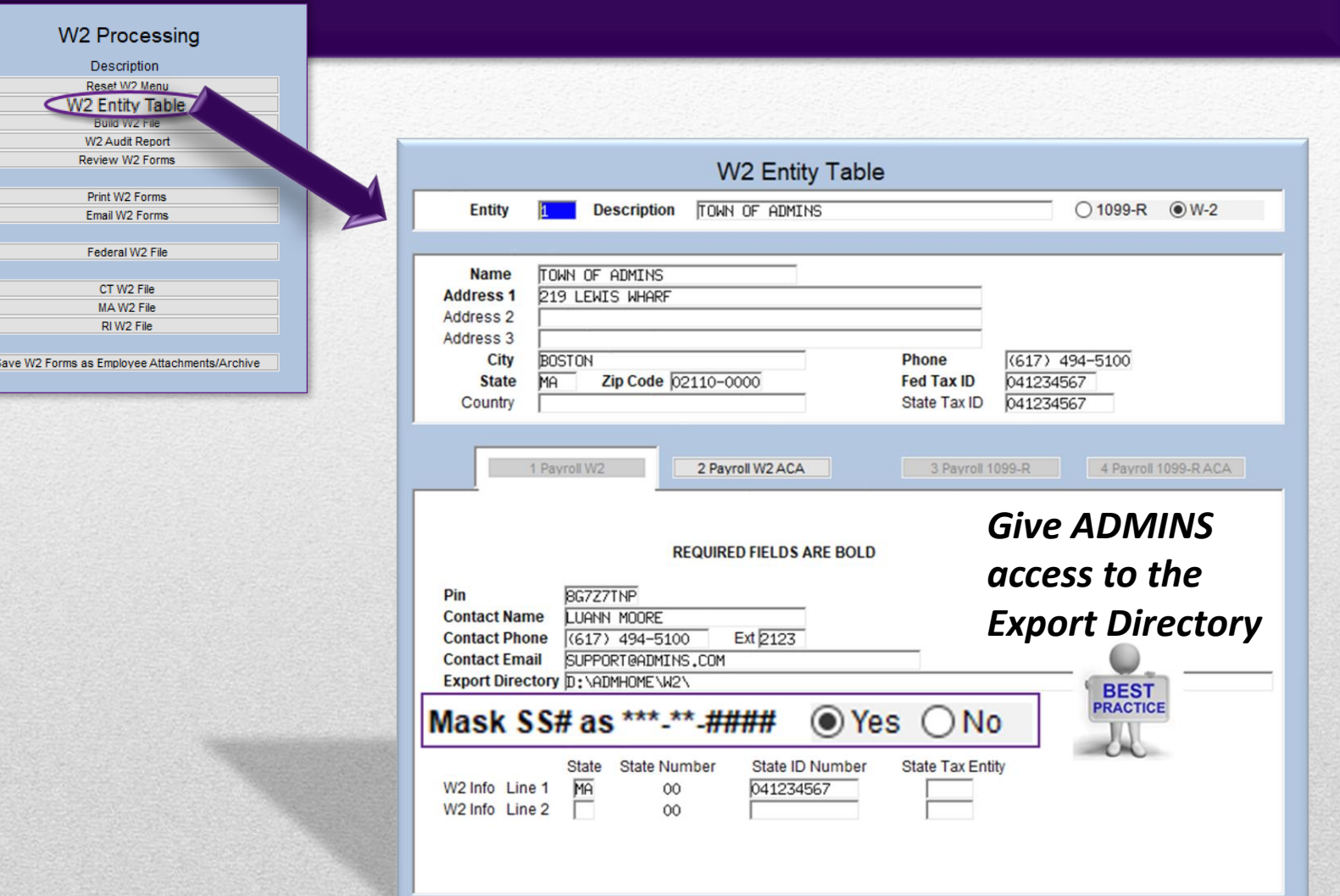

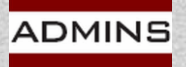

 $\boldsymbol{\omega}$ 

## Build W2 File Step

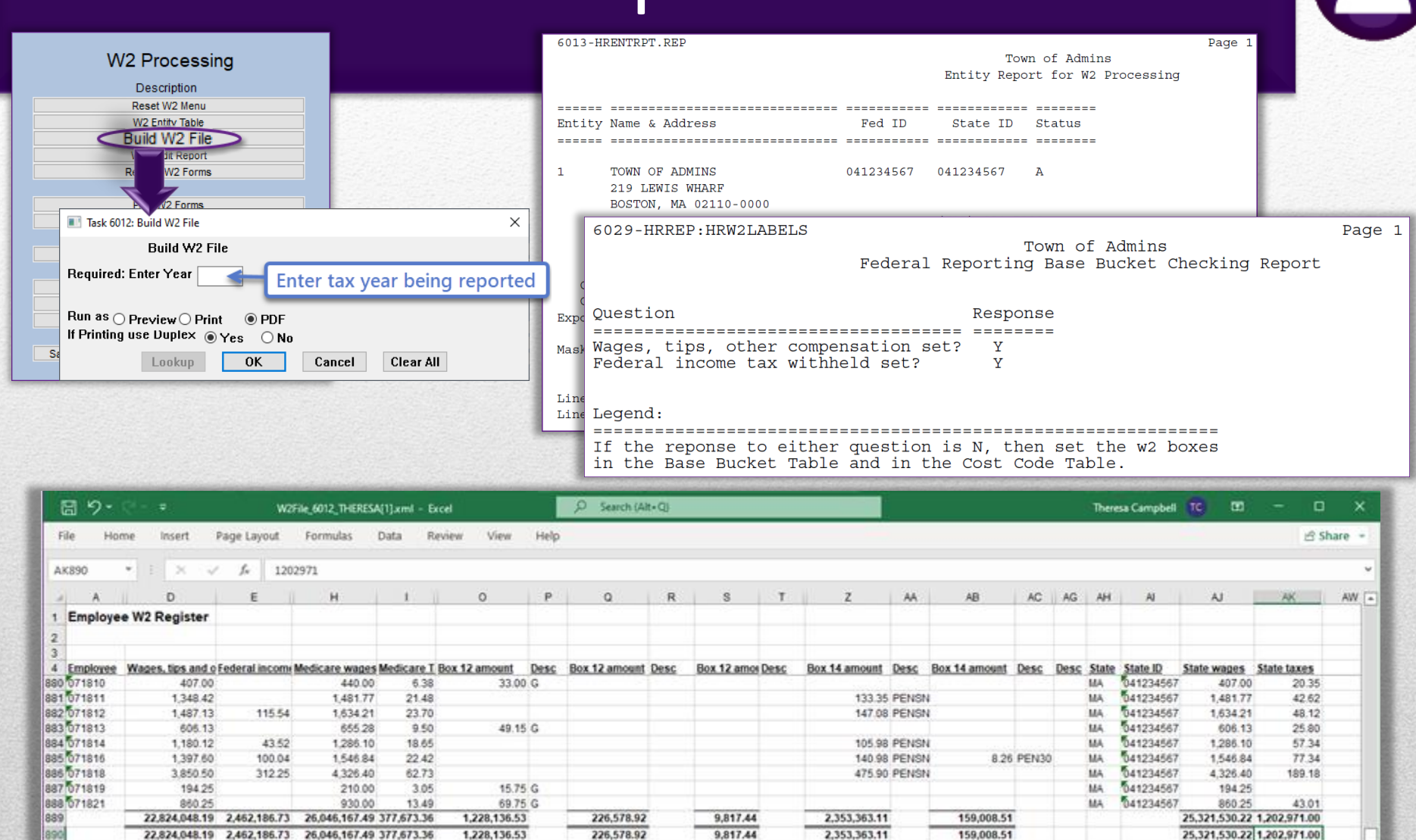

 $\lceil \cdot \rceil$ 

Hrw2fil

891

**ADMINS** 

**IDEAS. RELATIONSHIPS. RESULTS.**

**www.admins.com**

 $\circledR$ 

▼

同

# W2 Audit Report Step

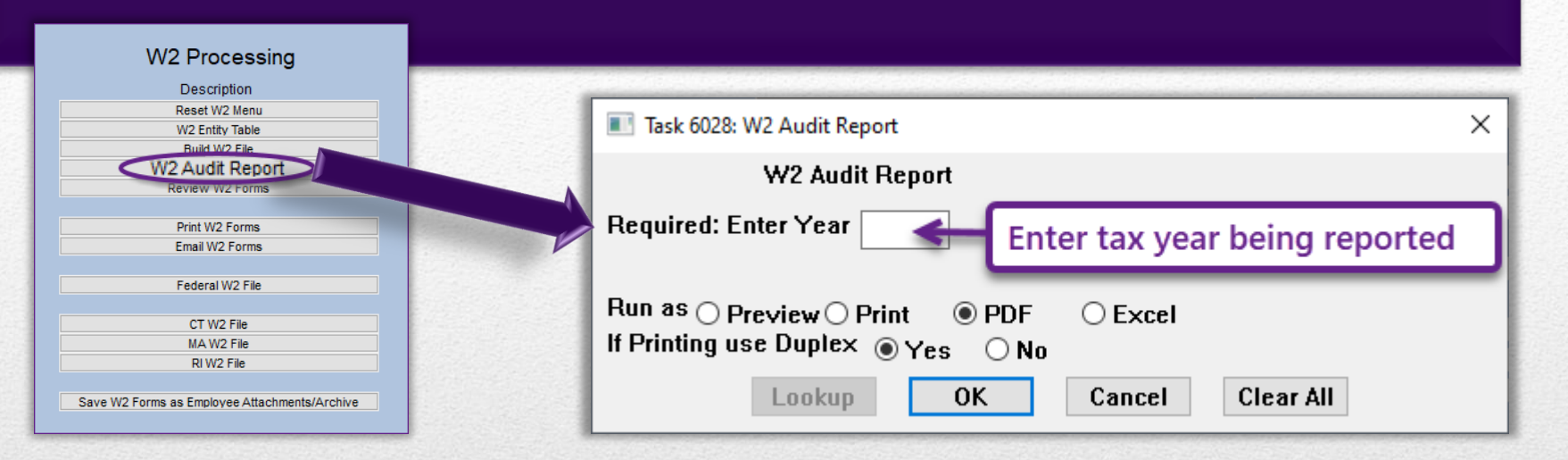

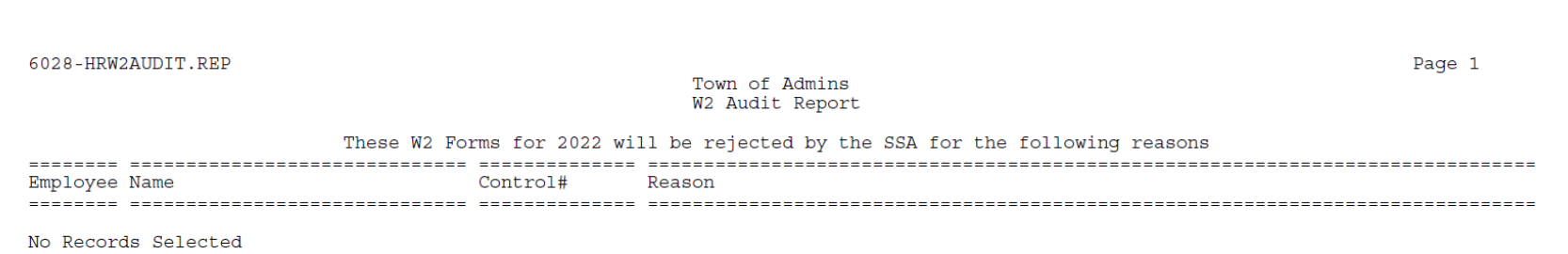

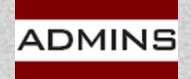

# Report with Samples of Errors

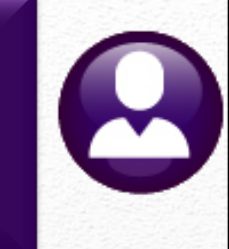

Federal tax cannot be more than Federal wages (WC employees) State tax cannot be more than State Wages (WC Employees) FICA wages cannot be more than Medicare wages

6028-HRW2AUDIT.REP Printed Page 1 City of ADMINS W2 Audit Report These W2 Forms for 2020 will be rejected by the SSA for the following reasons Employee Name Control# Reason SCHOOL-BMMS 000020 LYNN M POWERS Medicare Wages/tips are less than the sum of Social Security Wages + SS Tips Medicare Wages/Tips (Box 5)  $1, 56, 028.51$ Social Security Wages (Box 3) + Tips (Box 7) : 60,000.00 Federal Tax is greater than Federal Wages Federal Wages (Box 1) 22.00  $\mathbbm{1}$ Federal Taxes (Box 2) 3,147.98  $\mathbb{R}$ State Tax is greater than State Wages State Wages (Box 16) 20.00 2,357.28 State Taxes (Box 17) Social Security Wages are greater than Medicare Wages Social Security Wages (Box 3) (80.000.00 Medicare Wages/Tips (Box 5)  $1 56,028.51$ ------\*\*\* Grand Total \*\*\* # Records: 1 ------

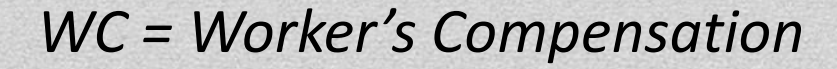

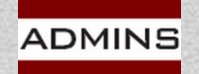

# **Review W2**

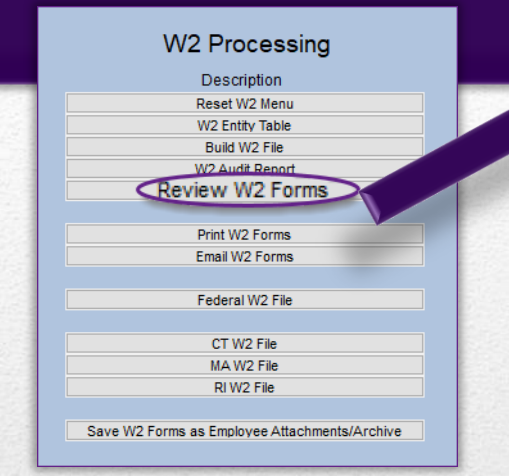

This screen may be used to review the data only – no changes may be made on the screen. Any adjustments must be made via a year-end adjustment warrant.

Print or email any single form from this screen.

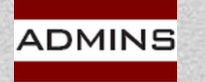

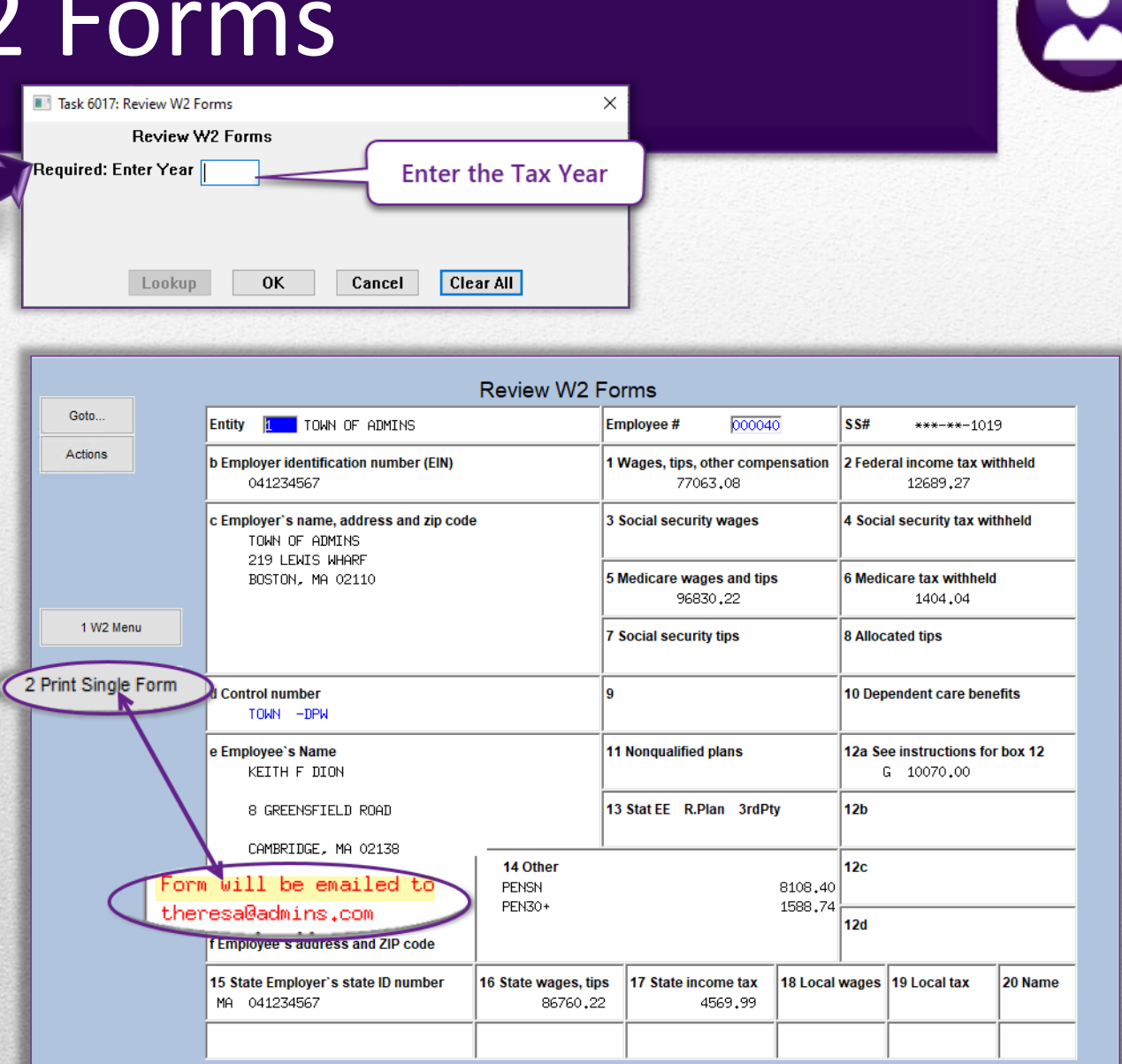

# Print W2 Forms

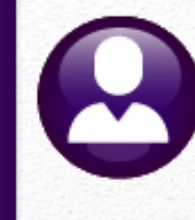

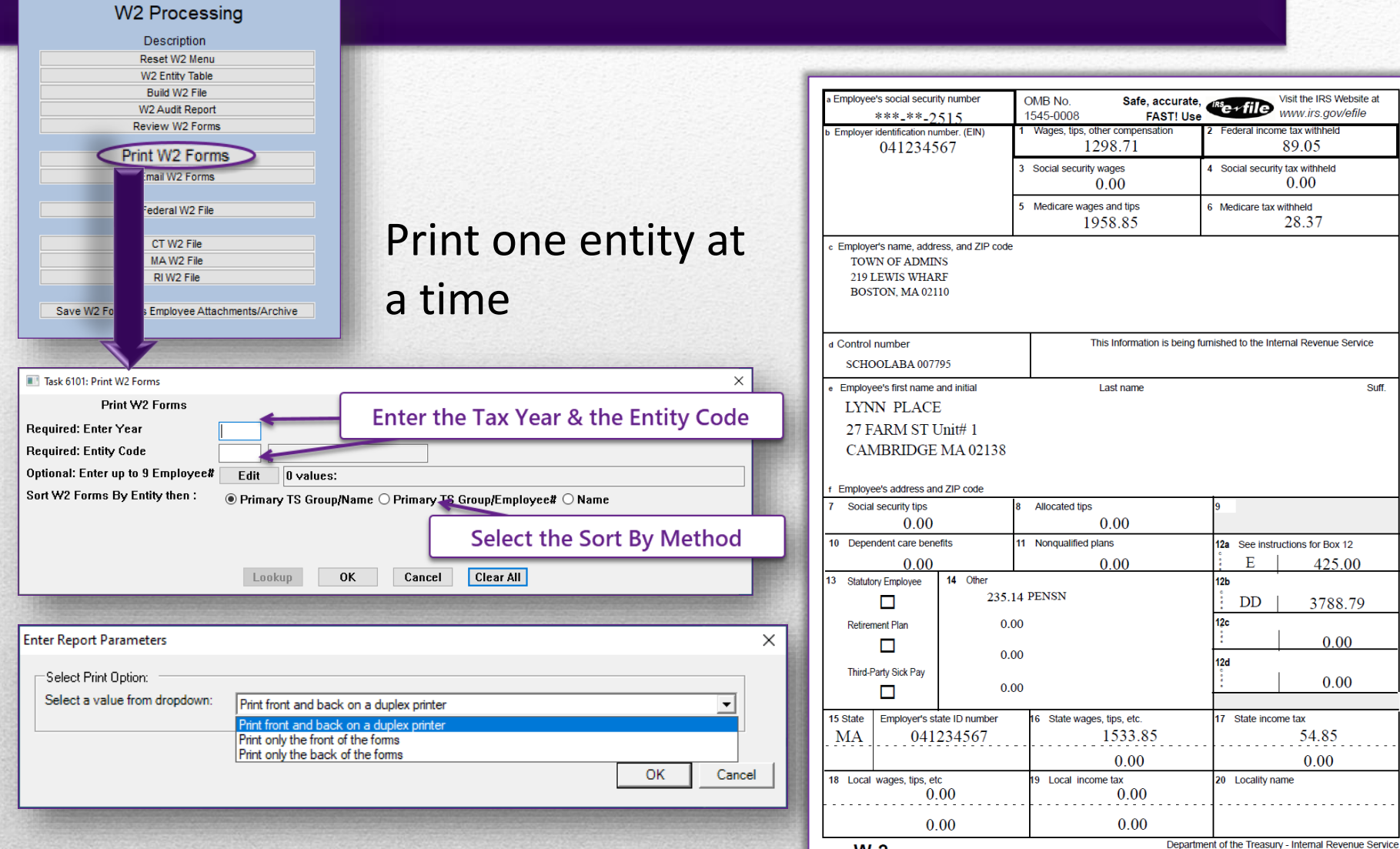

Form W-2 Wage and Tax Statement

Copy B--To Be Filed With Employee's FEDERAL Tax Return.

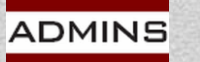

# Email W2 Forms

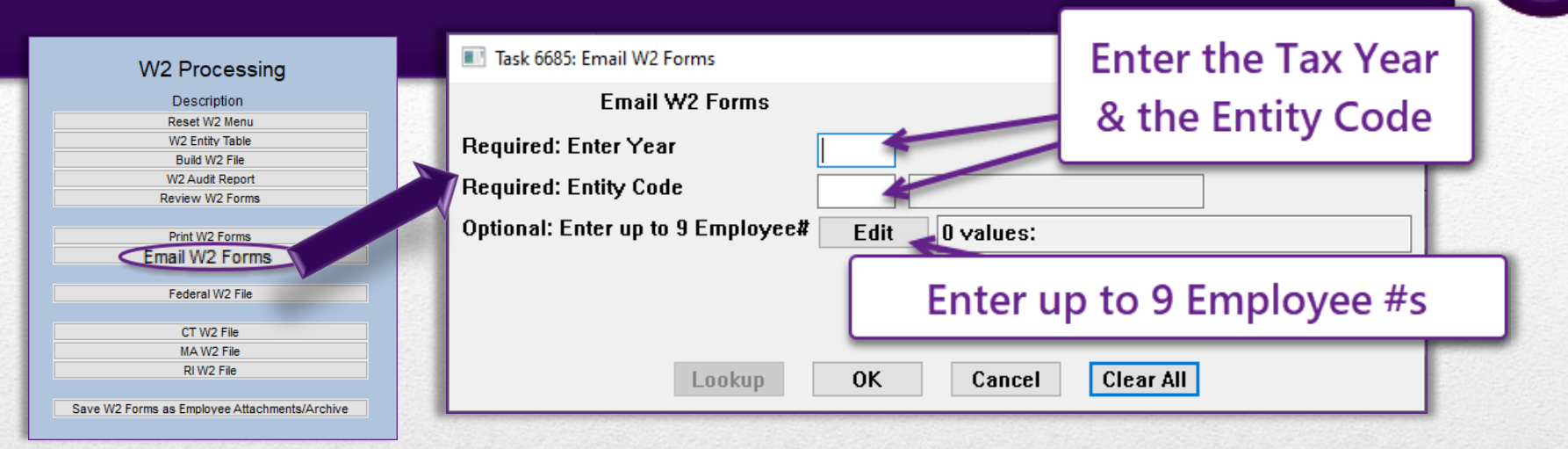

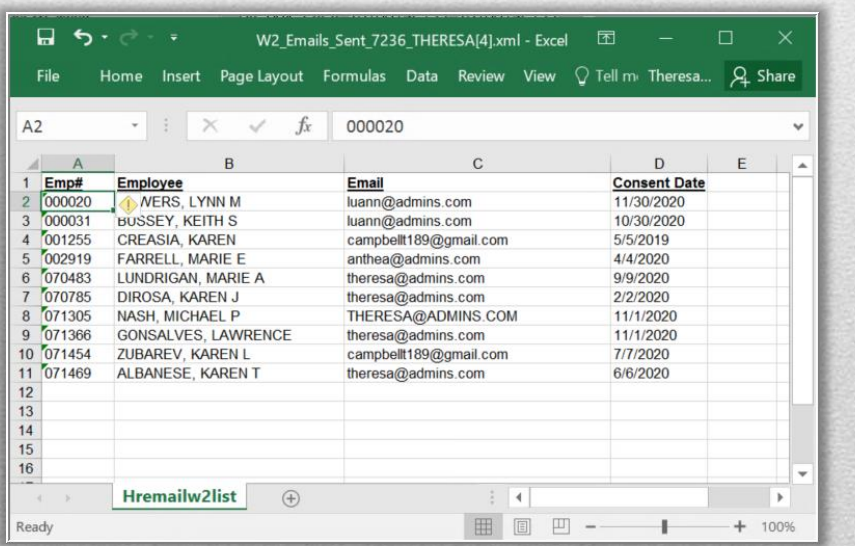

### See HR-575 for details

Paper form *will not be produced*  for employees consenting to receive their W2 via Email

Excel file created with list of emails; employees emailed W2s

#### *[HR-575](https://img1.wsimg.com/blobby/go/963fb664-6a25-4707-aa0c-2e6fa2e5fcda/downloads/AUC_HR_ELECTRONIC_YearEnd.pdf?ver=1658324819735)*

DMINS

**IDEAS. RELATIONSHIPS. RESULTS. www.admins.com**

*[Furnishing Form W-2 to employees electronically](https://www.irs.gov/pub/irs-pdf/p15t.pdf)*

## Create Federal File

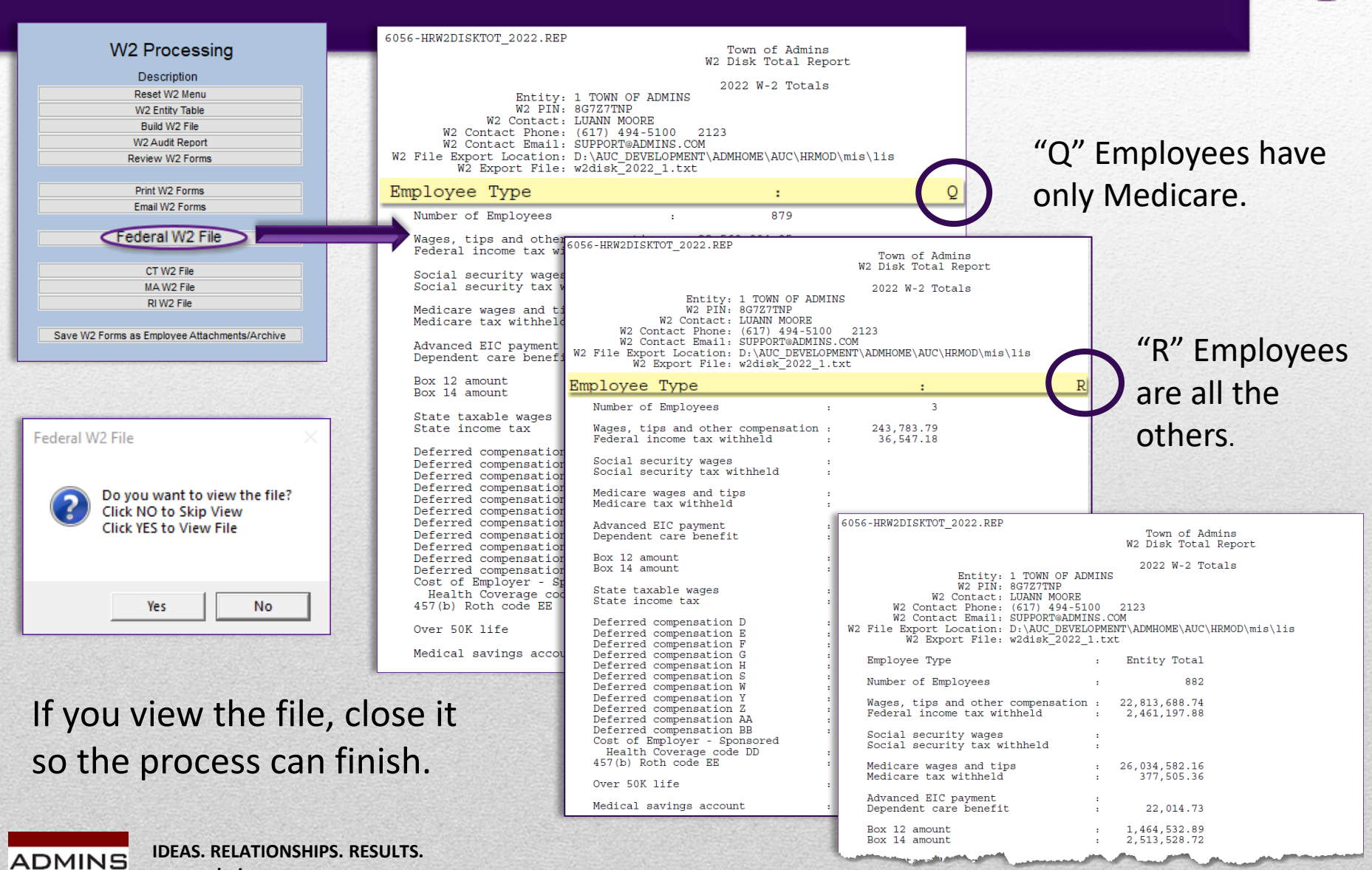

**www.admins.com**

# Create State File(s)

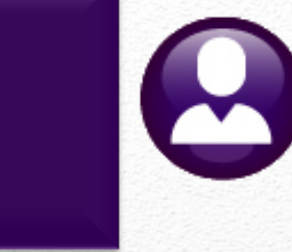

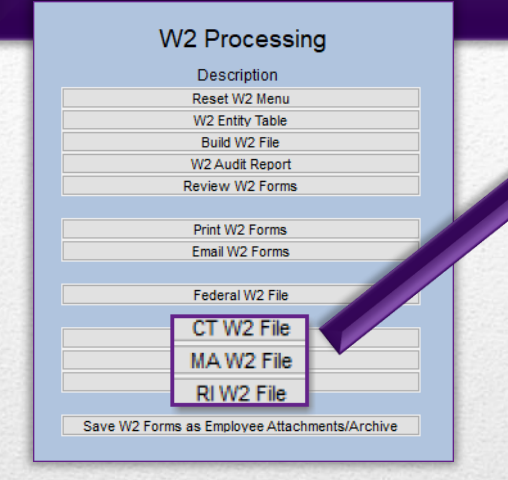

The Massachusetts file is shown; the Connecticut and Rhode Island files work in a similar manner but will each have only one page for the report.

ADMINS

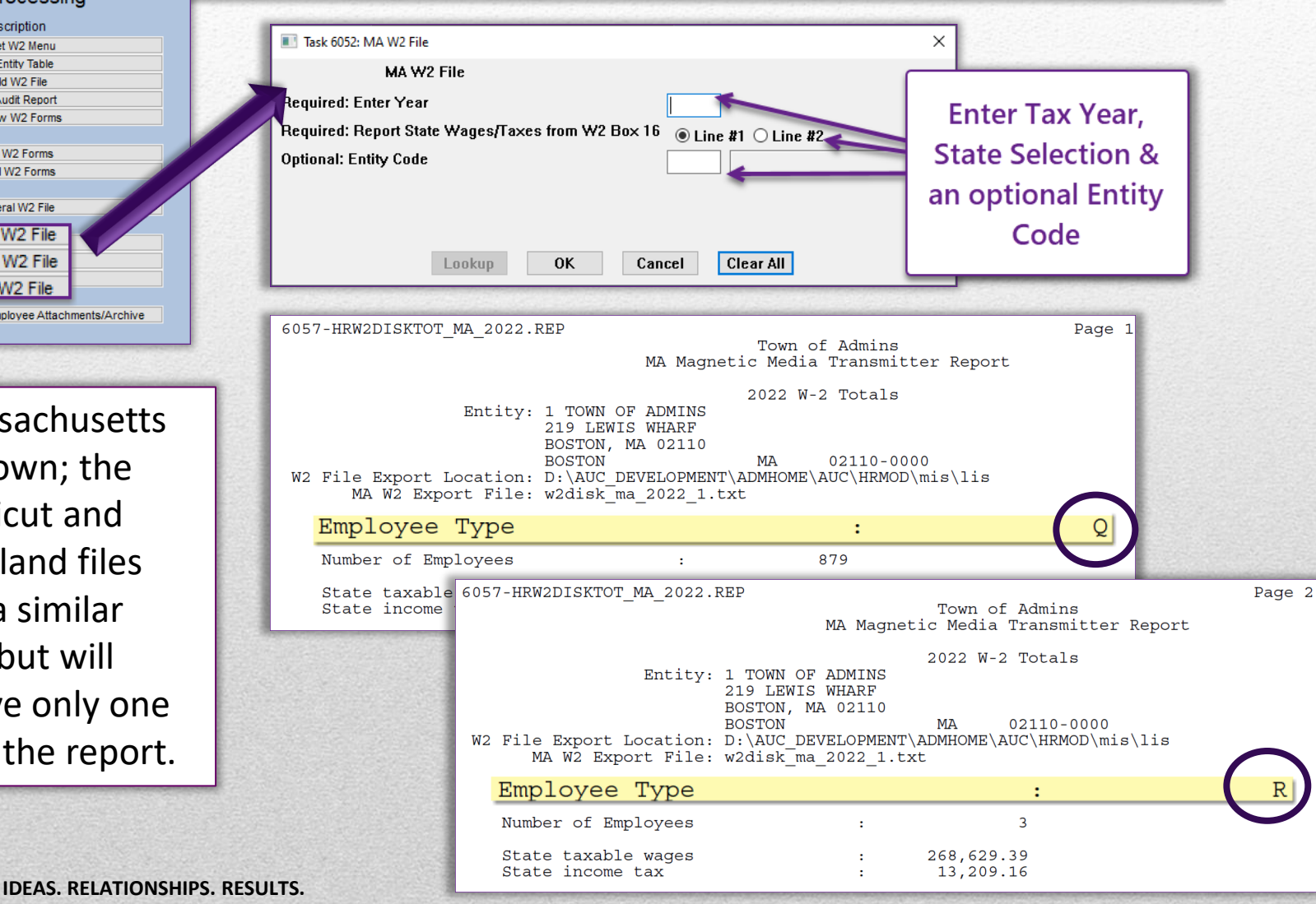

**www.admins.com**

# Finding the Files

The file location is specified on the [entity](#page-36-0) [table \(slide #39\).](#page-36-0)

The files will have names as shown on the right.

The \*.txt files are the files to be uploaded to the government sites; the \*.pdf files are the user-readable files with the totals.

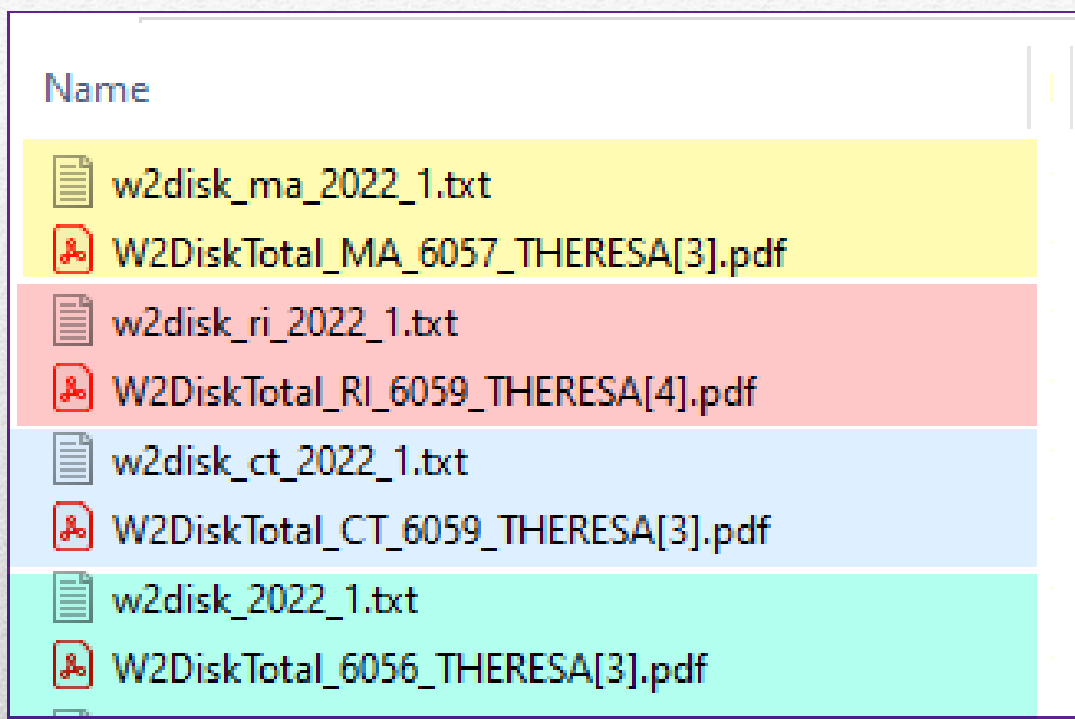

### Find the files using Windows Explorer.

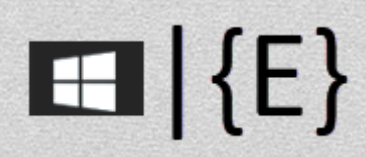

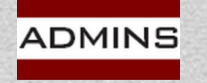

# Reprint a Single Form

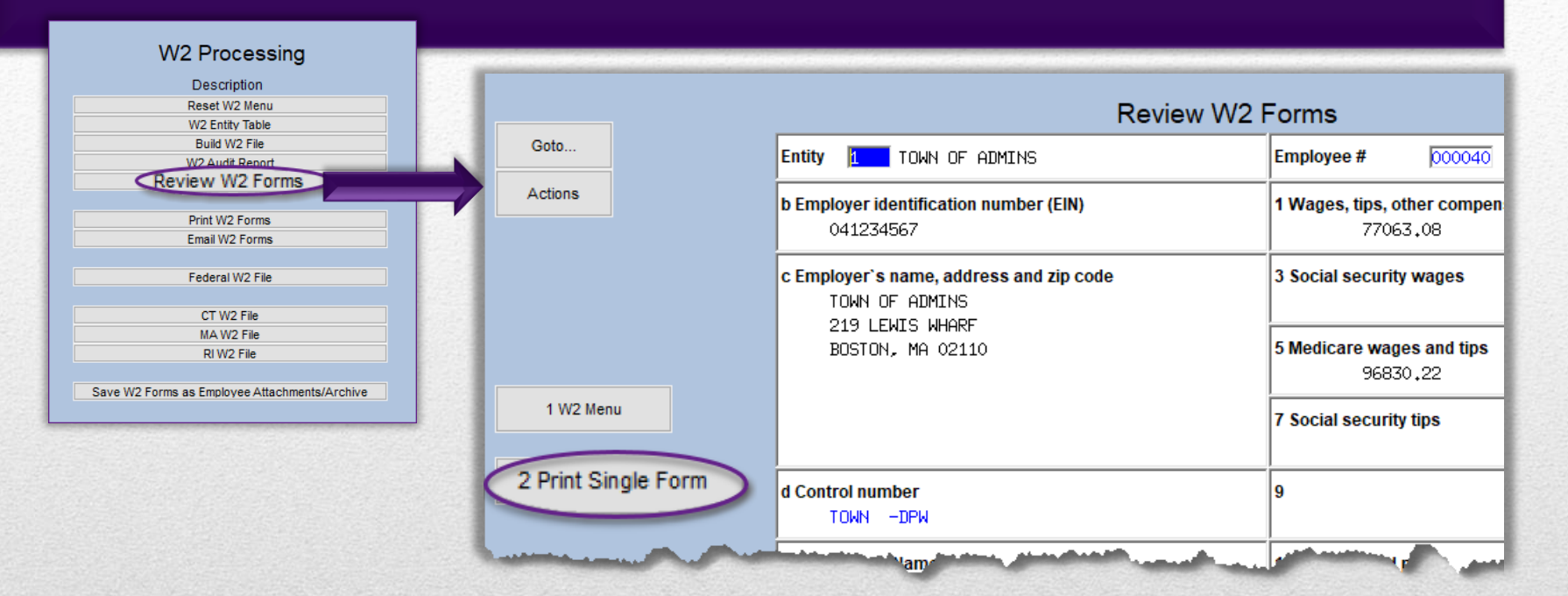

Before running the attachment step, the forms will not be available on the employee record. Print a form this way: On the W2 Steps Menu, click the **[Review W2 Forms]** step, and select the employee # for the W2 to be printed. Click on the **[Print Single Form]** button.

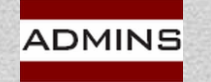

### Save W2 Forms as Employee Attachments Due January 31

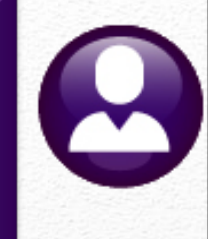

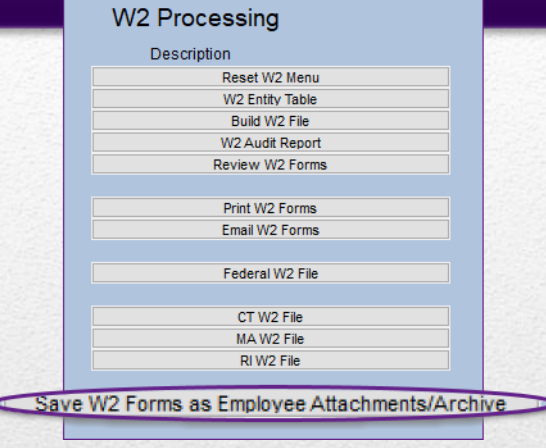

Issue the W2s (both printed and emailed) to your employees a week or ten days before the filing deadline to allow time for corrections before the electronic filing deadline.

This step runs overnight instead of interactively, which frees up the session for other tasks.

Extension requests may be filed with the IRS; see the IRS instructions for details.

[2023 General Instructions for Forms W-2 and W-3](https://www.irs.gov/pub/irs-pdf/iw2w3.pdf) 

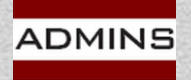

# Address Changes Prior to Filing

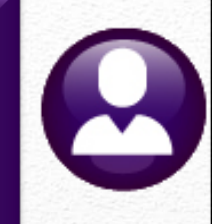

Make changes in Employee Master file

Reset W2 menu

Build W2 file

Print forms with address changes

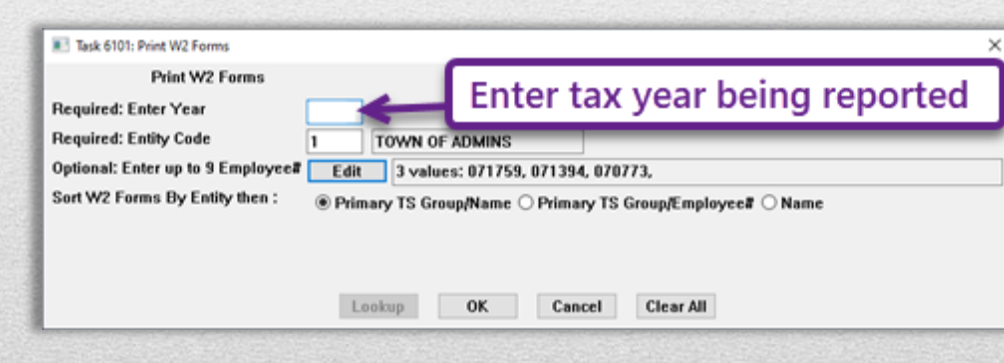

### Email W2 Forms

Resume with Federal and State files

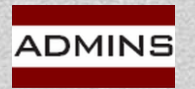

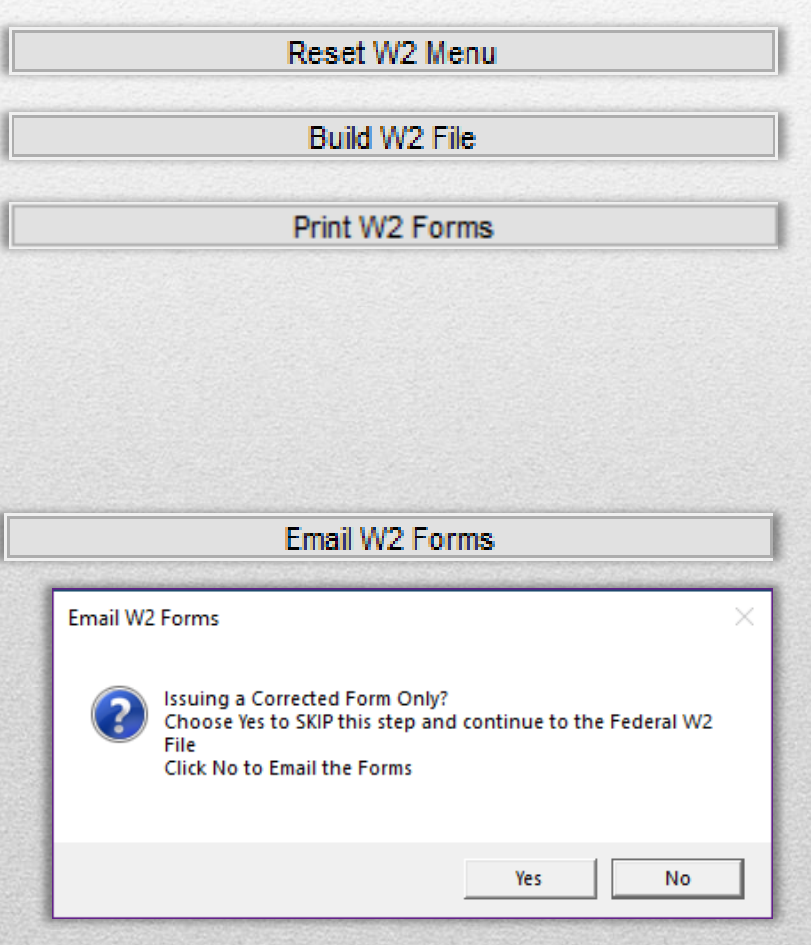

# W2 \$ Changes Before Filing

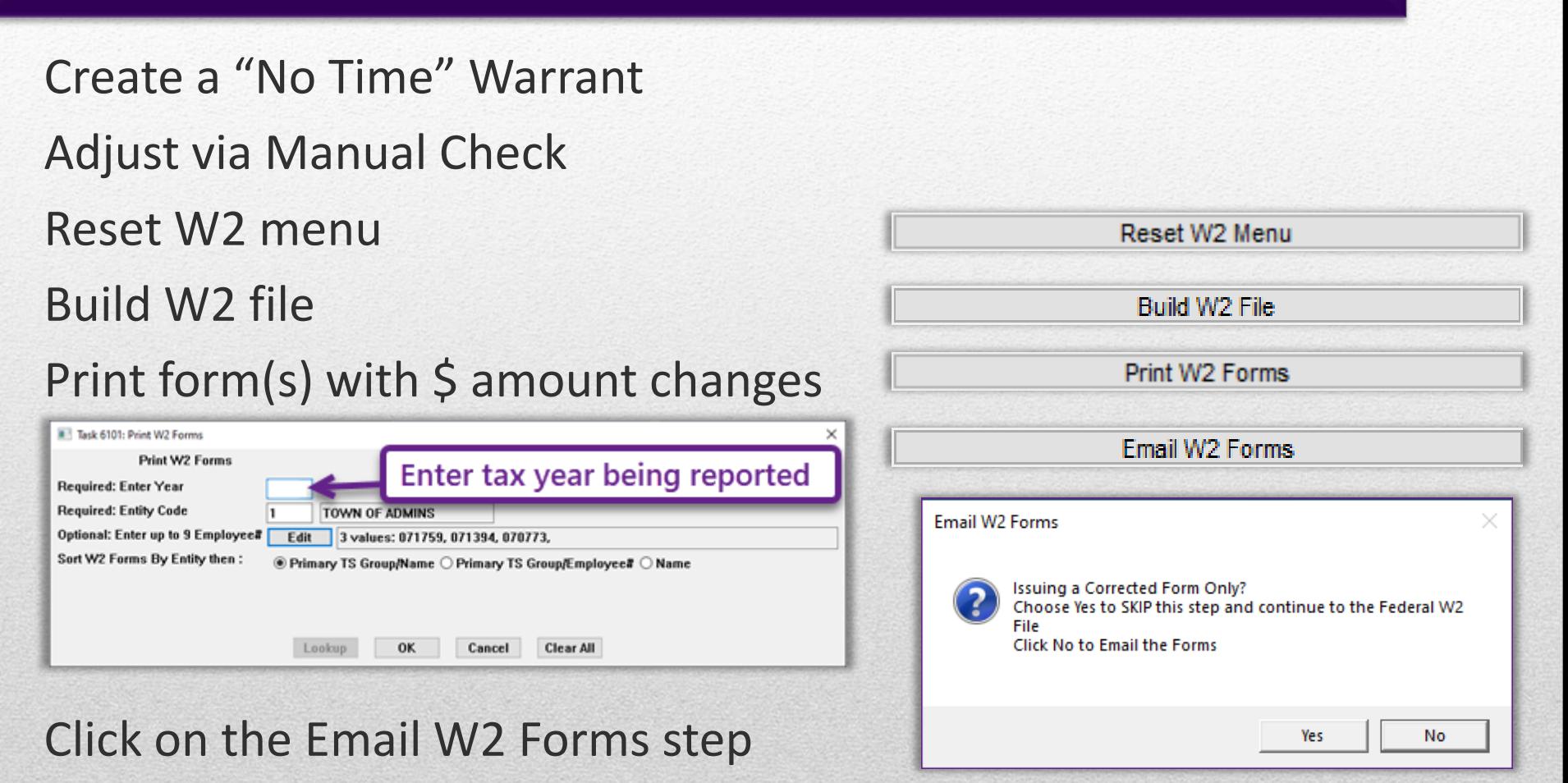

Resume with Federal and State files & Saving / Archiving Step

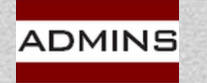

# W2 \$ Changes After Filing

Make sure the **Save W2 Forms As Attachments**  step is complete for the original filing before issuing any corrections after filing.

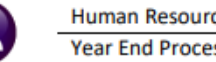

**Human Resources Year End Processing**  HR-625 Issue a Corrected W2 (W-2 C)

**March 2022** 

#### **CORRECTING FORMS W-2 AFTER ORIGINAL FILING WITH THE IRS**

To issue a corrected form W2, take steps in AUC and the IRS and Social Security Administration (SSA) online services.

If the W2 file has not been generated and sent to the IRS, make corrections, Reset W2 Menu , [Print or Email W2], and continue with the [Federal W2 File] step. The corrected information will be included in the W2 file to be created and sent to the IRS. Do not issue a W-2 C if the file had not been sent to the IRS prior to the correction.

#### **Issue W2-Cs**

If correcting a Name, Social Security Number (SSN), or Employee address, make corrections in AUC:

Maintenance ▶ Employee Maintenance ▶ [1 Contact]

#### **Correcting Amounts on the W2**

Use the Void/Manual process described in HR-430 Manual Check Process to make dollar amount corrections to the employee record. To correct an amount, enter and process a "No Time Warrant" dated 12/31 for the W2 year being corrected. When the "No Time Warrant" is complete, follow these steps:

#### **Issue W-2 C**

Ω

о Print out the original W2 form from the employee's attachment screen.

Run W2 process again - make sure attachment step was run when the original W2s were generated. 2.

ut corrected Will form from AUC.

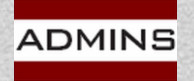

### HR–[625 Issue a Corrected W2](https://img1.wsimg.com/blobby/go/963fb664-6a25-4707-aa0c-2e6fa2e5fcda/downloads/AUC_HR_W2_Corrections.pdf?ver=1658352081350)

# Due Date for Filing

Forms to employees – January 31 File to the SSA – January 31 File to State of MA – January 31 File to State of CT – January 31 File to State of RI – January 31

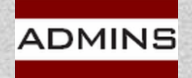

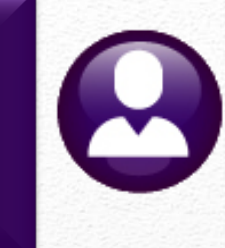

# Prepare for Next Year

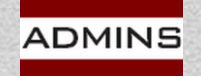

## To Do:

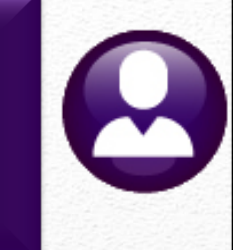

Update/Verify Federal Tax Table HR-645 Publication 15

Update/Verify State Tax Table(s) Check State website [CT](https://portal.ct.gov/-/media/DRS/Publications/pubsip/2022/IP-2022-1.pdf) [MA](https://www.mass.gov/service-details/massachusetts-tax-rates) [RI](https://tax.ri.gov/forms/business-tax-forms/withholding-tax-forms)

Reset Soc Sec Taxable Maximum on the Base Bucket Table 2024 amount is \$168,600

Reset Cost Code Table FICA EE & ER annual amounts 2024 amount is \$10,453.20

Reset Annual Maximums HR-200 Reset Annual Maximum on Employee Cost Codes

Update Holidays **Bargaining Unit Table ▶ [2 Holidays**]

Confirm taxes & deductions reset first pay period of 2024 payroll register

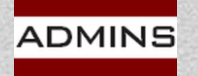

**IDEAS. RELATIONSHIPS. RESULTS. www.admins.com**

**[Contribution and Benefit Base \(ssa.gov\)](https://www.ssa.gov/OACT/COLA/cbb.html)** 

## Reset Annual Maximums **Tables Cost Code**

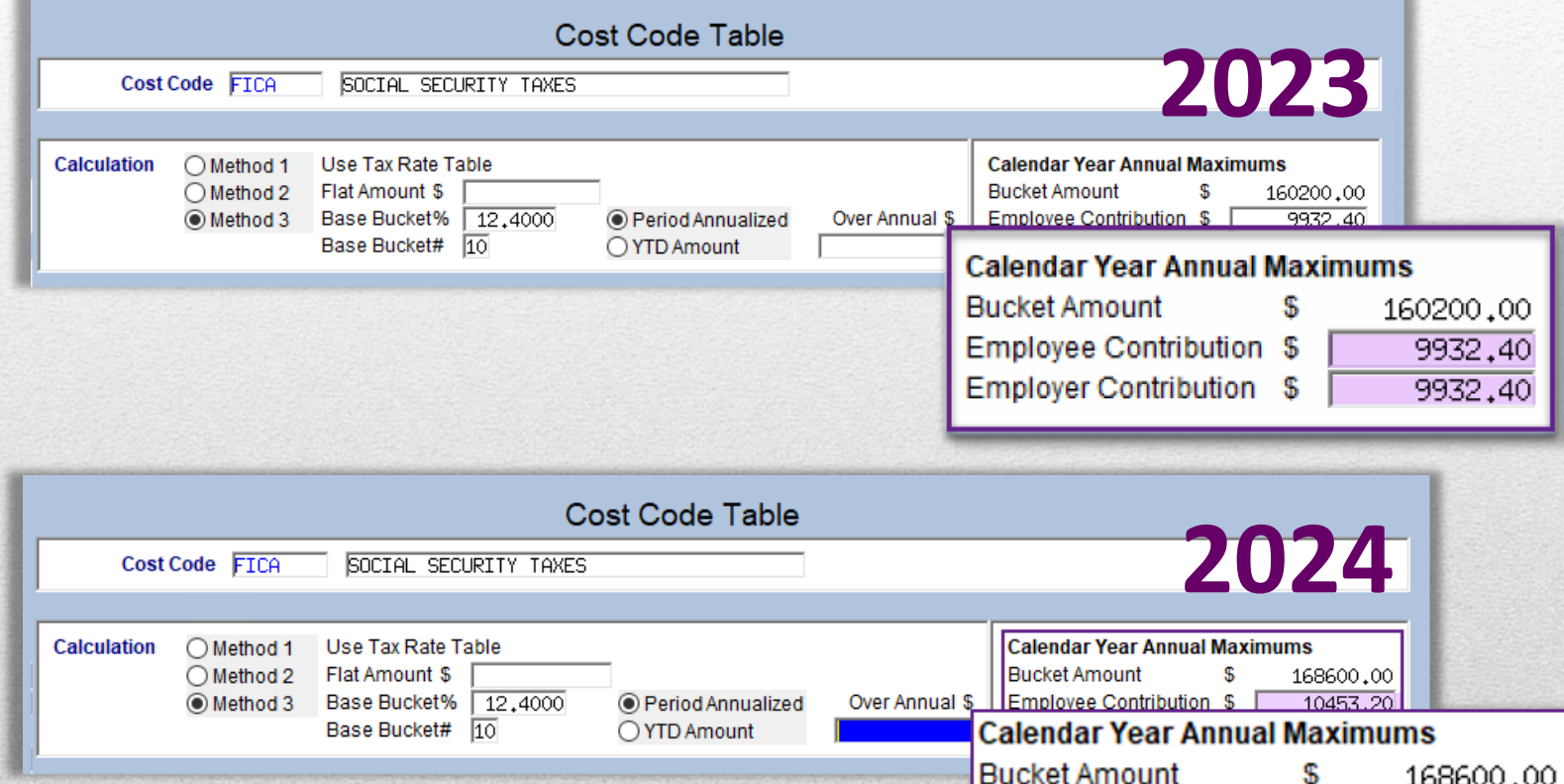

Employee Contribution \$

Employer Contribution \$

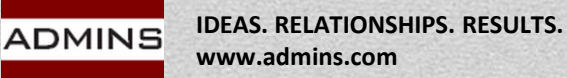

10453,20

10453.20

### Reset Social Security Annual Maximum

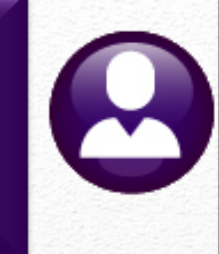

### Tables Base Buckets

**Dong Punkata** 

Change the annual maximum next year to 168,600 before processing the first warrant in 2024

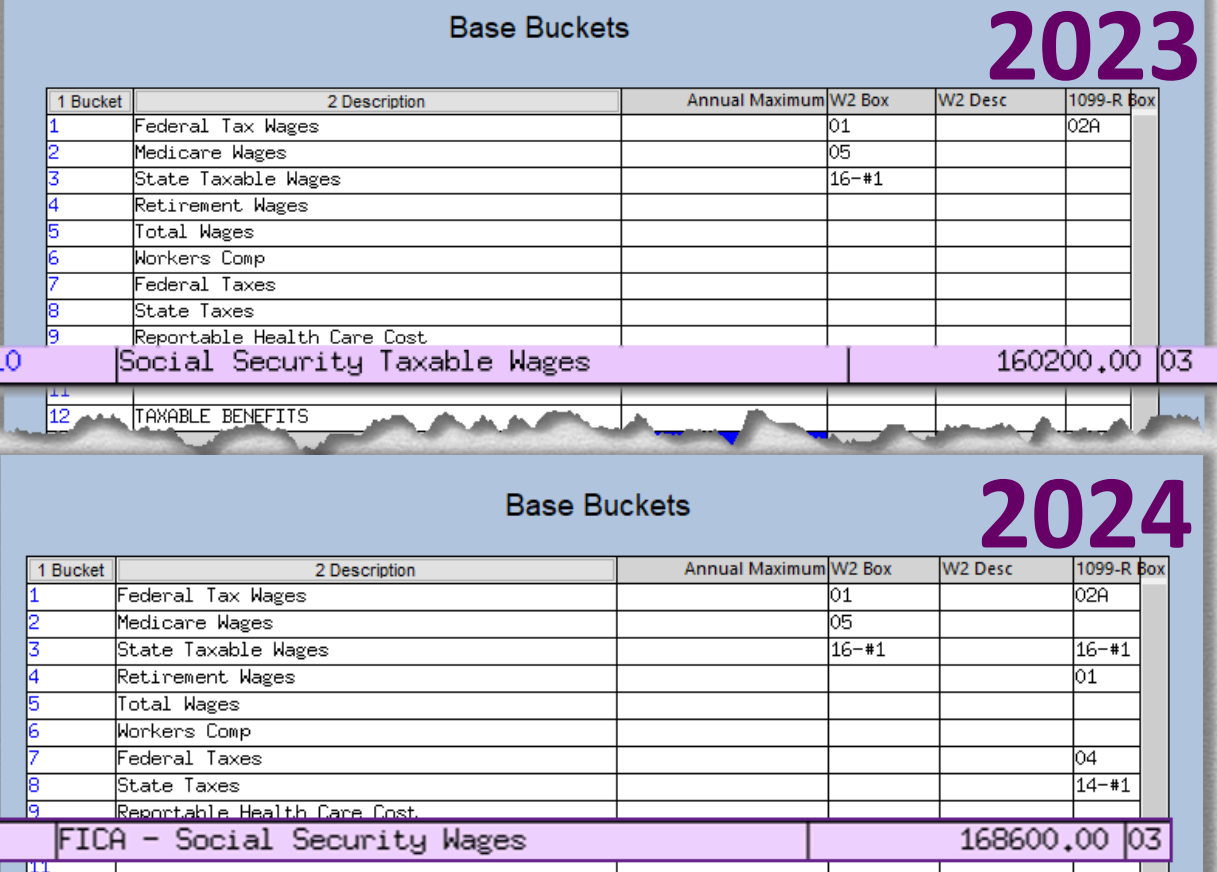

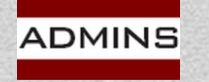

10

# 401K Plan Limits for 2024

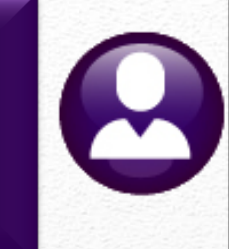

### [401K Contribution Maximums](https://www.irs.gov/newsroom/401k-limit-increases-to-23000-for-2024-ira-limit-rises-to-7000)

401(k) plans increased to \$23,000, up from \$22,500 for 2023

### **Catch Up Contribution Limits**

*"The catch-up contribution limit for employees aged 50 and over who participate in 401(k), 403(b), and most 457 plans, as well as the federal government's Thrift Savings Plan remains \$7,500 for 2024. Therefore, participants … can contribute up to \$30,500, starting in 2024."*

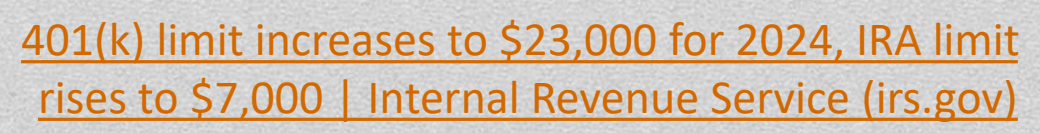

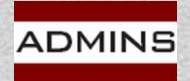

## Update/Verify Federal Tax Table **Tables Tax Rate**

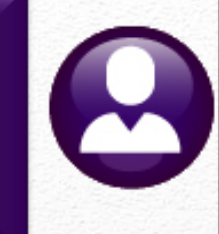

### HR-645 [Publication 15T](https://www.irs.gov/pub/irs-pdf/p15t.pdf)

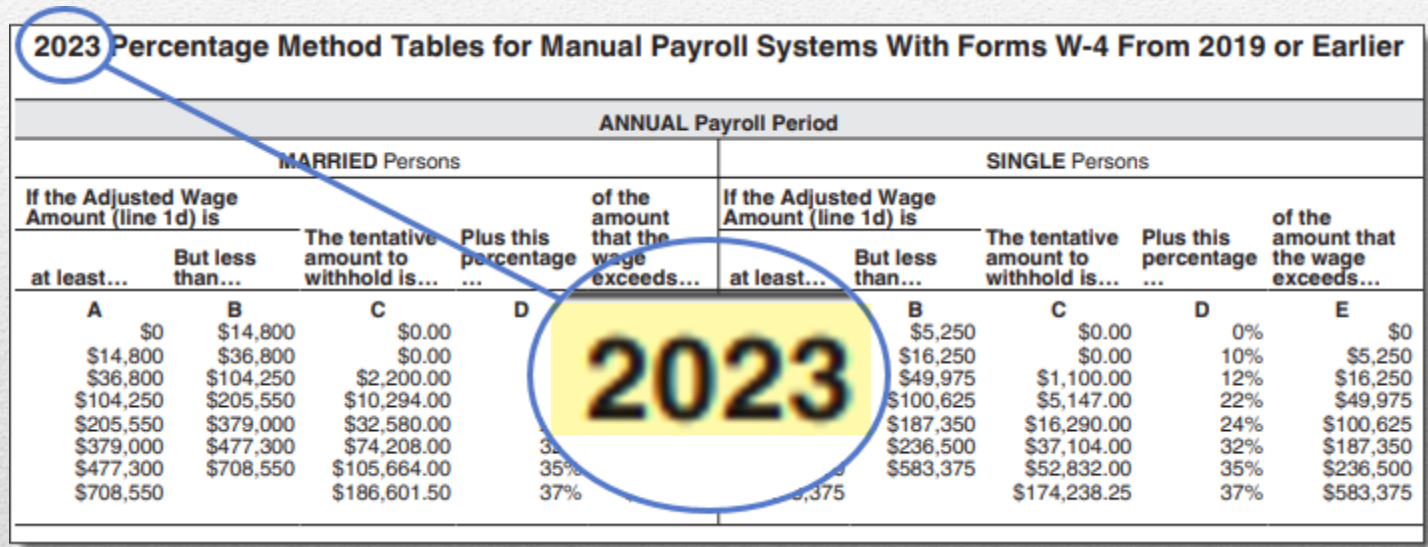

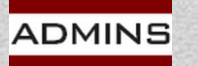

# Update State Tax Tables

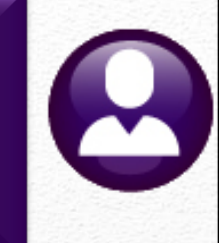

## Check State website [CT](https://portal.ct.gov/) [MA](https://www.mass.gov/service-details/massachusetts-tax-rates) [RI](https://tax.ri.gov/forms/business-tax-forms/withholding-tax-forms)

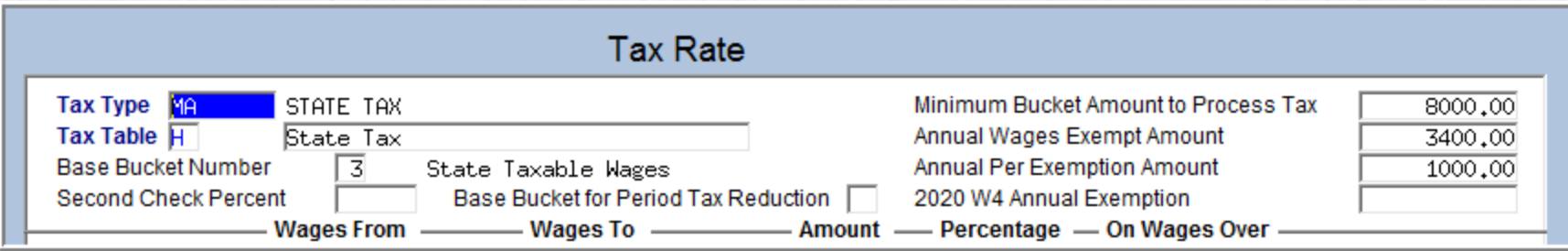

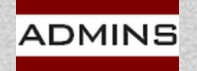

## Cost Code Updates

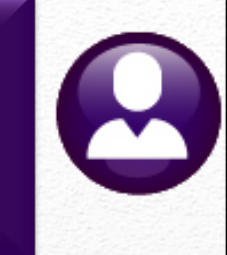

Cost codes for health insurance amounts often change when renewing annual contracts with the insurer. Update after the final payroll using the old code(s) is complete

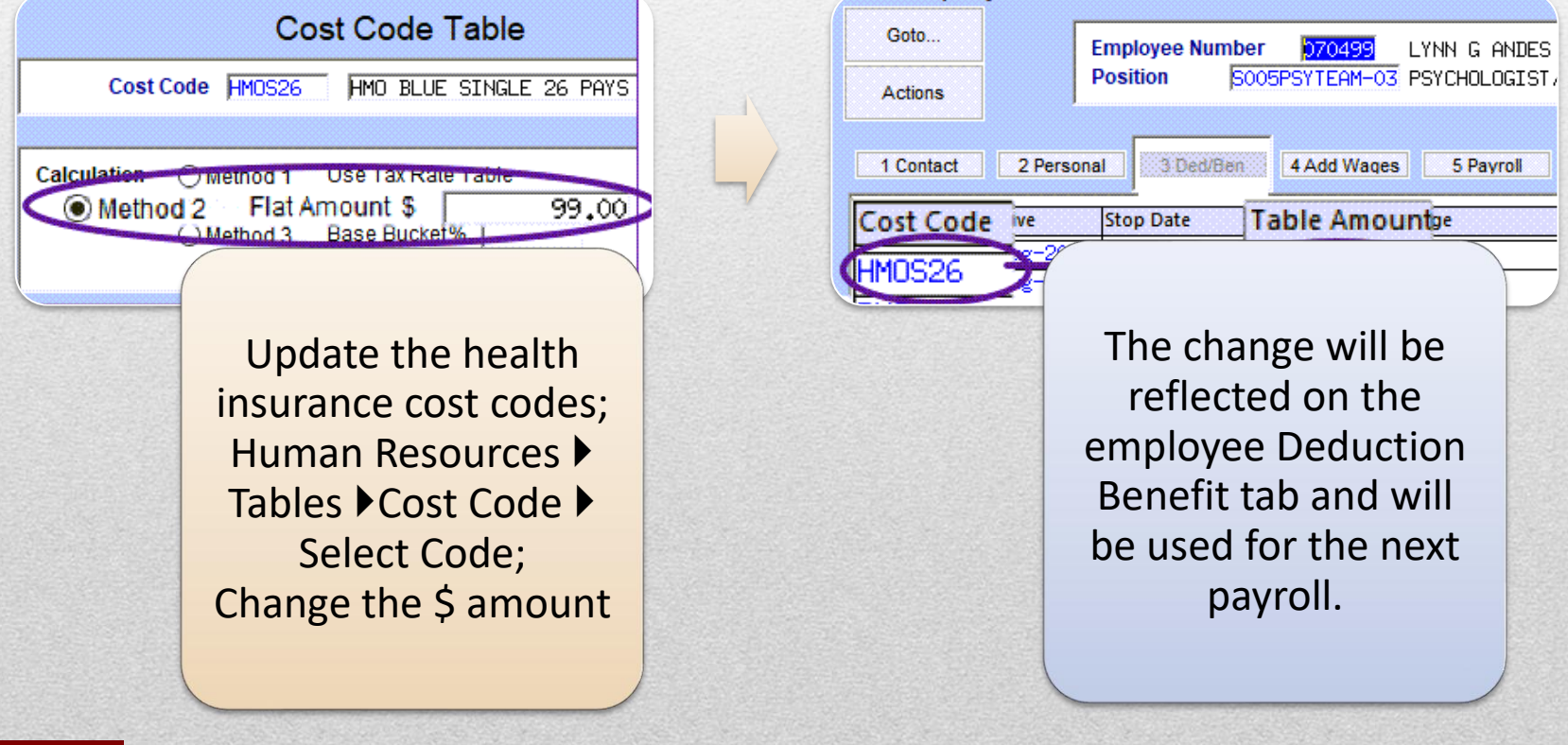

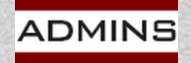

### EE & ER Annual Max Cost Code Table

### Year End Processing  $\blacktriangleright$  Reset Cost Code Annual Maximums

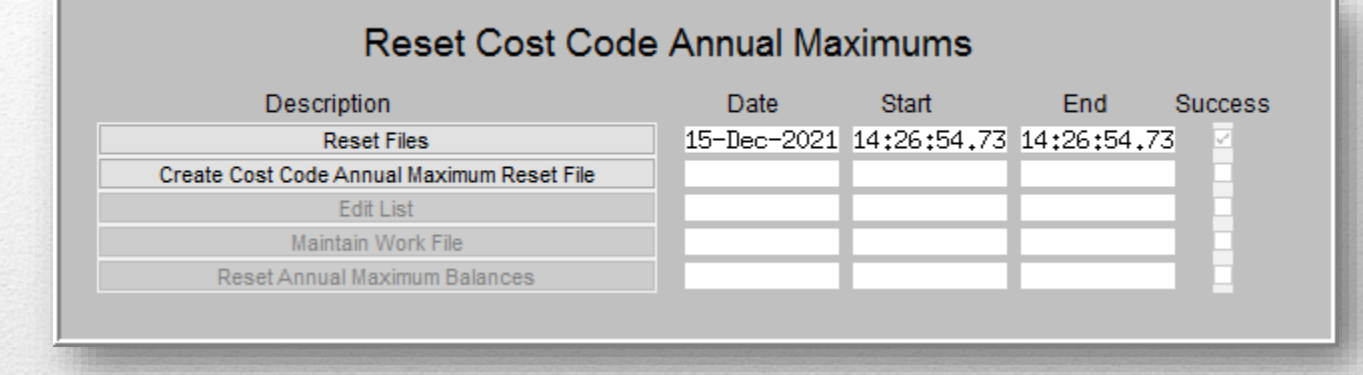

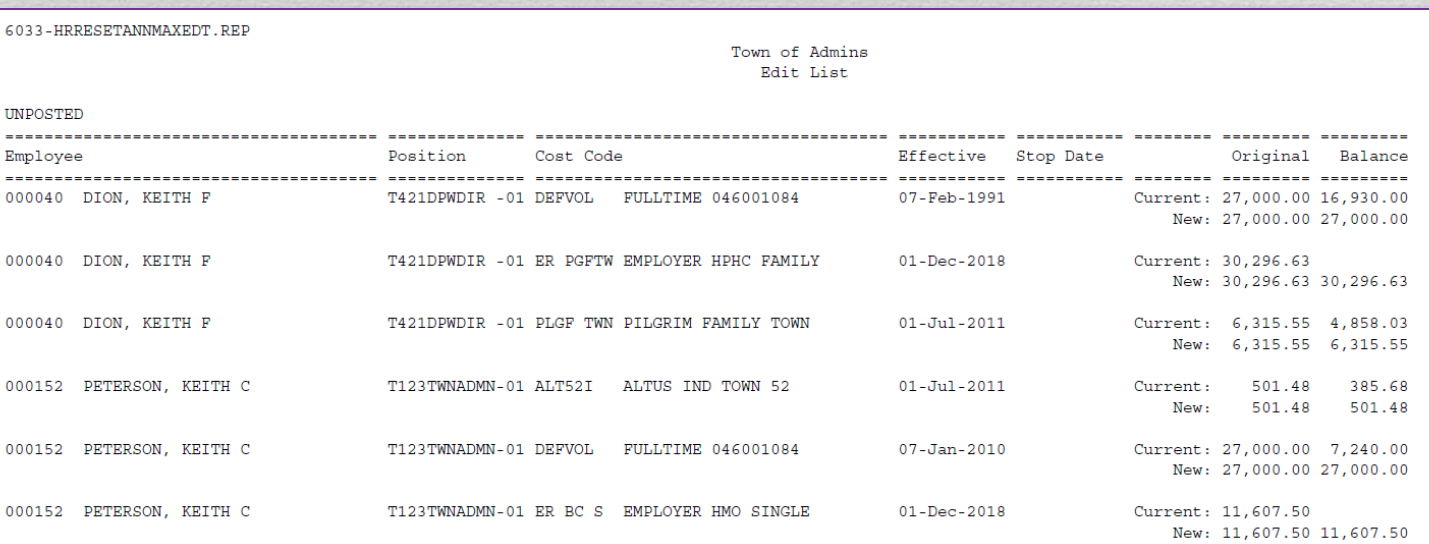

**IDEAS. RELATIONSHIPS. RESULTS. www.admins.com**

### [HR-200 Reset Annual Maximum on Employee Cost Codes](https://img1.wsimg.com/blobby/go/963fb664-6a25-4707-aa0c-2e6fa2e5fcda/downloads/AUC_HR_AnnMax_EmployeeCostCodes.pdf?ver=1668804471785)

Page 1

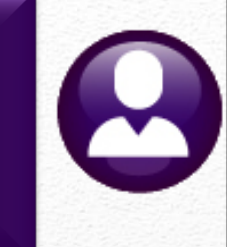

# Checklist & Dates

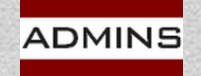

# Check List

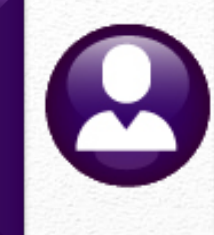

- ❑ Register with the BSO/Attend Webinar
- Sign up for TIN Matching and Run the Process
- ❑ Watch the Wage File Upload Video
- Review the Help Documents
- ❑ Review the IRS documents
- Balance the Reports
- ❑ Build the File & Review Reports
- ❑ Print & Email W2 Forms

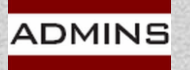

- □ Create and Submit Federal File
- ❑ Create and Submit State File
- ❑ Save Attachments/Archive
- ❑ Reset Annual Cost Code Maximums & Update \$ amounts on Cost codes
- ❑ Reset Base Bucket Maximums
- ❑ Update the Tax Tables
- ❑ Update Holidays in the Bargaining Unit Table
- ❑ Confirm Taxes & Deductions first payroll of the new year

# Due Date for Filing

Forms to employees – January 31 File to the SSA – January 31 File to State of MA – January 31 File to State of CT – January 31 File to State of RI – January 31

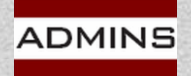

# **Questions?**

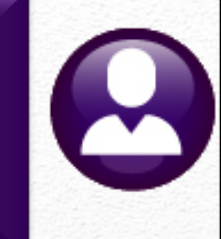

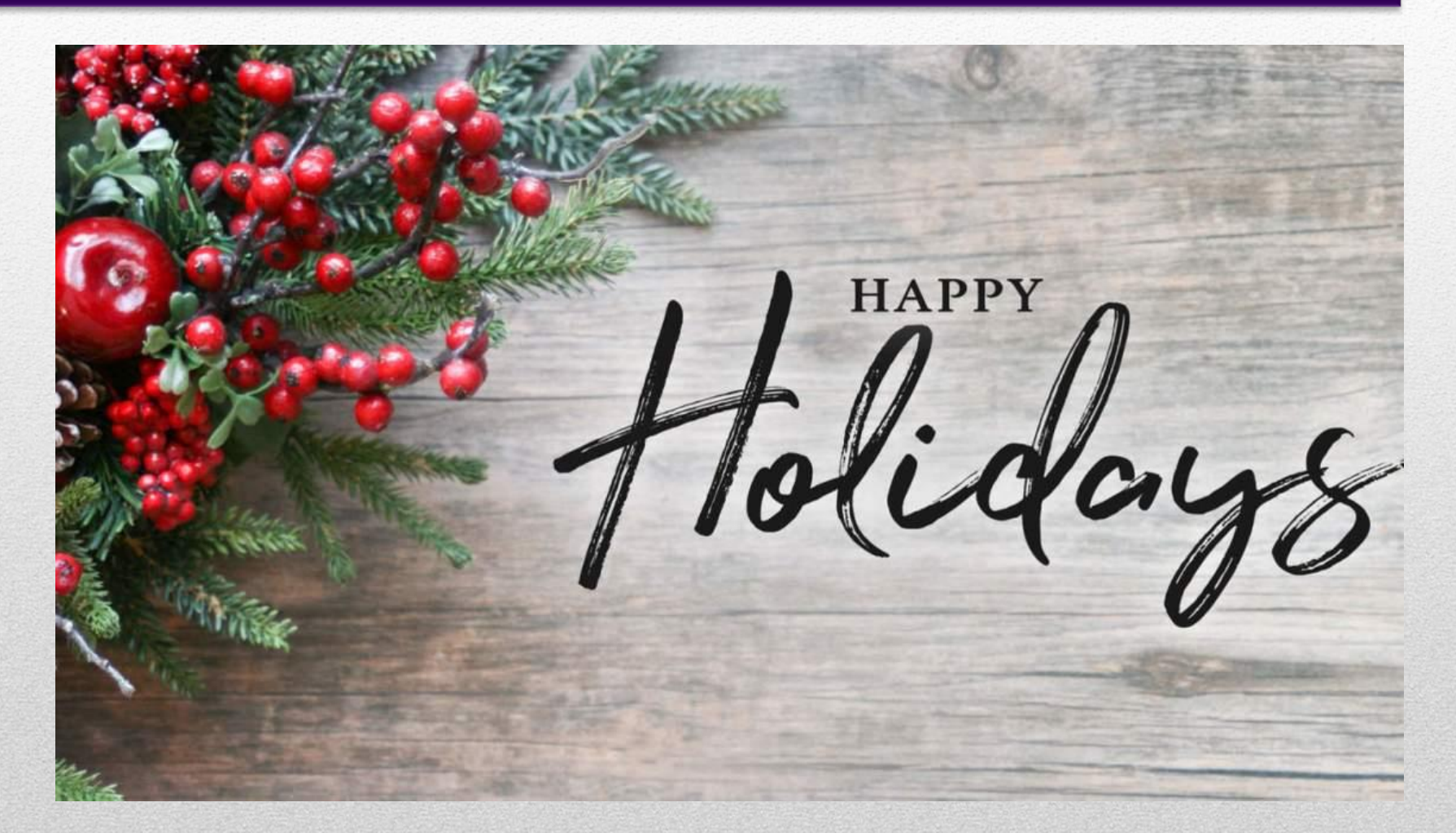

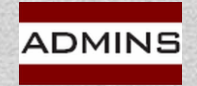